# **1. Profil produktu**

To urządzenie to nowe urządzenie do diagnostyki problemów z pojazdami oparte na systemie Android, opracowane dla apl ikacji internetowych. Charakteryzuje się pokryciem szerokiej gamy pojazdów, dużą funkcjonalnością i precyzyjnym rezultate m. Dzięki złączu diagnostycznemu OBD pojazdu i wariantom inteligentnych terminali mobilnych osiąga diagnostykę proble mów pojazdu dla pełnego modelu samochodu i pojazdu z pełnym układem.

Tymczasem, korzystając z mobilnego Internetu, to urządzenie integruje więcej aplikacji i usług, takich jak baza danych kons erwacji, zdalny asystent, One Key Upgrade itp.

## **2. Funkcje**

#### **Funkcja diagnostyczna**

Diagnozuj elektroniczny układ sterowania dominujących modeli pojazdów obejmujących kraje azjatyckie, amerykańskie i europejskie. Funkcje diagnostyczne obejmują: odczyt DTC, wyczyść DTC, odczyt strumienia danych, funkcje specjalne i tp.

Funkcje klasyfikacji: w tym Moto Diag, serwis itp.

Specjalnie zaprojektowany dla platformy Android, interfejs jest prosty i piękny, a operacja jest prosta.

#### **Centrum osobiste**

Informacje o użytkowniku i informacje o konfiguracji urządzenia.

**Zarządzanie danymi**

W tym zarządzanie plikami, odtwarzanie danych, dezinstalacja modelu, warsztat, przeglądarka zdjęć.

**Wspierać się**

Wyposażony w potężną bazę danych. Duża liczba filmów ułatwia użytkownikom obsługę urządzenia.

**Ustawienia**

Ustaw informacje VCI, język, jednostkę, test sieci, wyczyść pamięć podręczną, ustawienia, kalibrację DC i informacje itp.

**Aktualizacja**

Wbudowany tryb WIFI może realizować funkcję pobierania aplikacji i diagnostyki poprzez aktualizację jednym klawisze m.

## **3. Znajomość tego urządzenia**

#### **Cały zestaw**

To urządzenie składa się z jednego tabletu, jednego głównego kabla testowego i niektórych rodzajów kabli.

**Komputer typu tablet**

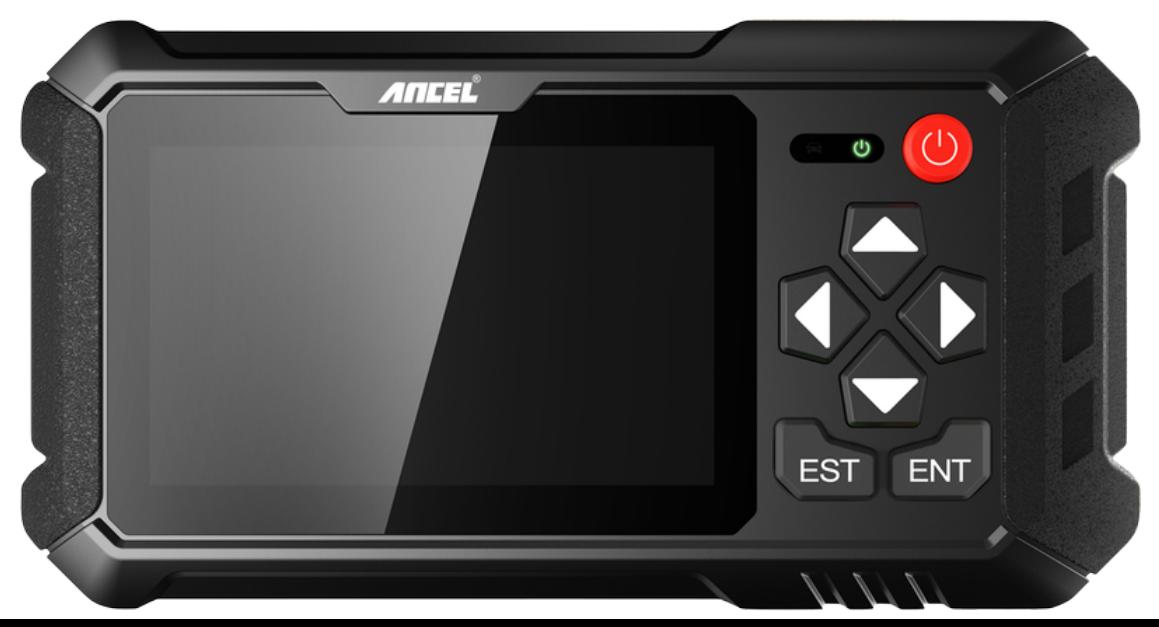

## **4. Parametry techniczne**

- System operacyjny: Android 5.1.1
- Procesor: czterordzeniowy RK3128, ARM Cortex A7 @ 1,2 Ghz
- Battery: 2600mAh, rechargeable polymer lithium battery
- Extension memory card: 32G Micro SD (TF) card supported
- LCD: 5.0 inch
- LCD resolution: 800\*480
- Touch screen: Capacitive touch screen
- Wi-Fi: supported
- Working temperature: -10℃ ~ 55℃ (14℉ ~ 131℉)
- Storage temperature: -20°C ~ 70°C (-4°F ~ 158°F)
- Weight: about 0.47 Kg
- Dimension: 220mm\*116mm\*29mm

# **5. Accessories (Standard Configuration)**

### **Main test cable**

Pack different main cable according to different configurations

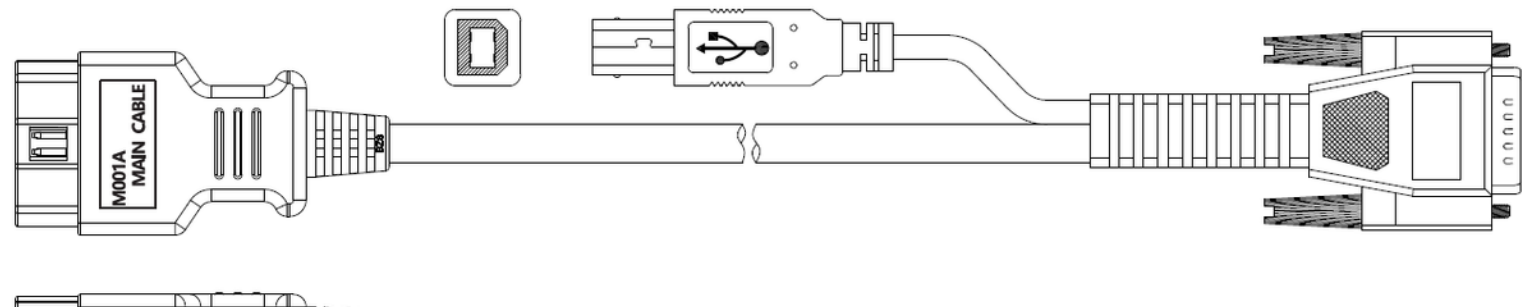

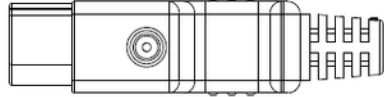

#### **Other Connectors**

Other connectors are used to connect the diagnosis socket of non OBD II vehicles. To choose the connector according to the vehicle brand and models.

Note: Different configurations may choose different accessories.

#### **Others accessories**

DC Power Adapter (Output DC 12V/2A), To power up the tablet via connecting with outside power Supply.

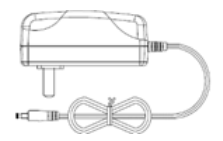

# **6. Charge This Device**

- 1. Connect the included USB cable with charger.
- 2. Plug the charger into AC outlet.
- 3. When it connects to charger, battery logo indicates  $\bullet$   $\bullet$   $\bullet$   $\bullet$   $\bullet$   $\bullet$   $\bullet$  it indicates that the battery is in charging.
	-
- 4. When battery logo changes into  $\bullet$  116:05, it indicates that the battery is fully charged.
- 5. Unplug USB cable on the charger from this device.

#### $9$  16:05

# **7. Using Battery**

• If the battery keeps unused for a long time or battery is completely discharged, it is normal if it cannot be turned on w hile being charged. Please charge it for a period and then turn it on.

- Using data service will cause more power consumption and shorten the stand by time.
- The charging time of battery varies with temperature condition and battery consumption status.
- While this device has low battery, a beep will sound. If it is very low, this device will be switched off automatically.

Note: Do one of the followings to save power:

- When this device keeps unattended, press POWER key to turn off the LCD.
- Shorten the standby time: Enter the main menu, choose "Settings" > "DEVICE" > "Display" > "Sleep" to select a shorter standby time.
- Decrease the brightness of LCD display: Enter main menu, choose "Settings" > "DEVICE" > "Display" > "Brightness", an d then drag the slider to adjust it.
- Change "Live wallpaper" into "Gallery".
- Set Bluetooth off: Enter the main menu, choose "Settings" > "Bluetooth", and then toggle the switch to OFF.
- Press VOLUME key to decrease the volume.

## **8. Power On/power off This Device**

Power on

Press and hold Power button for three seconds to turn on this device.

• Power off

Press and hold Power button for three seconds to turn off this device.

### **9. About Desktop**

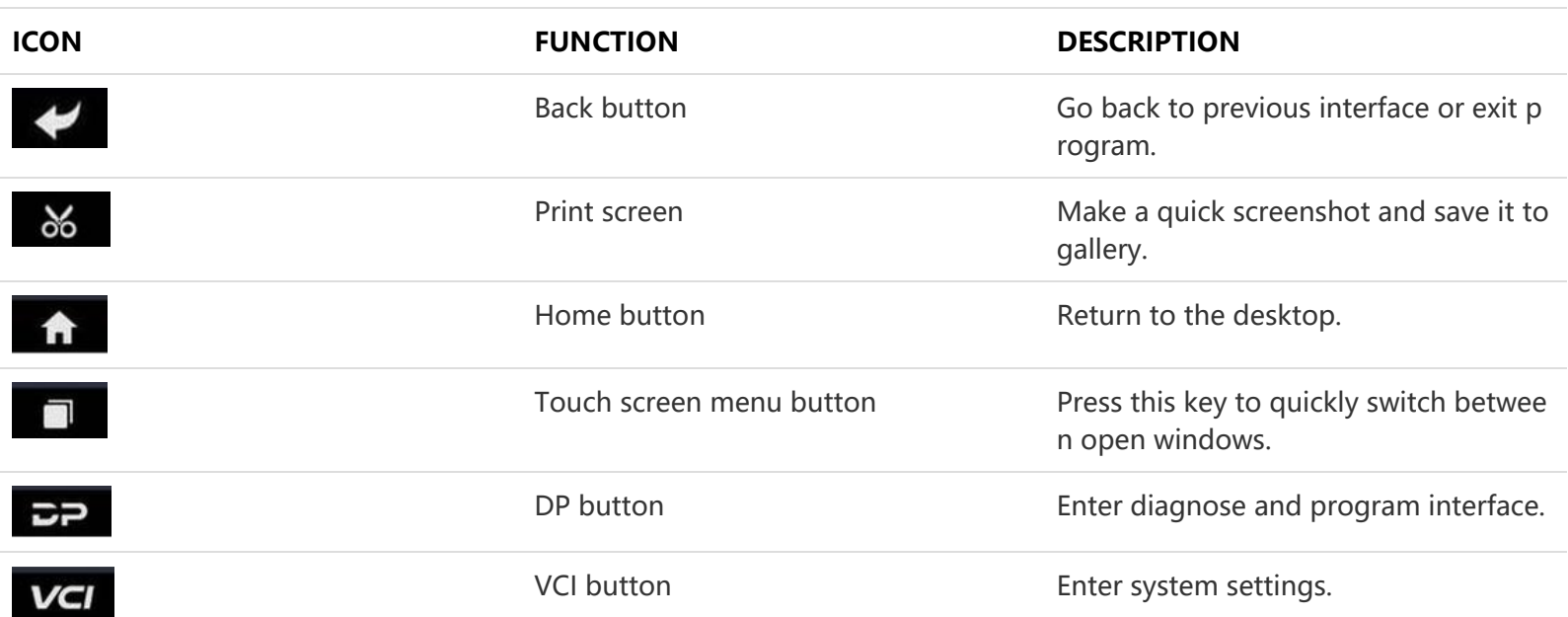

### **10. Customize Your Desktop**

#### **Add items on the desktop**

On the main menu, hold and press the desired item, the system will automatically enter the desktop and place the icon into the circle. Hint: If many applications occupy the desktop, hold and press the desired one to move it to other exten sion desktop.

#### **Move items on the desktop**

Hold and press the item to be moved. After a movable circle appears on the screen, drag it to the target location.

#### **Delete items on the desktop**

Hold and press the desired item, "Delete" appears in the upper middle of the screen. Dragon the item to "Delete". Whe n the item and icon turn red and then release it.

**Change your wallpaper**

Hold and press a blank area on the desktop, a pop-up wallpaper will be shown on the screen. Choose desired wallpape r. Click upper left corner "√" to set wallpaper.

#### **Create a folder on the desktop**

Drag one icon to another icon, the system will create a folder. Input the folder name.

### **11. On Using Touch Screen**

- Tap: Tap the corresponding item with your finger to confirm the selection or start the application.
- Long press: Long press the icon or input field to open the operation option menu of the current interface.
- Slide: Slide your finger horizontally or vertically on the screen.
- Drag: Long press the selected item with your finger, and then drag the item to any position on the screen.

### **12. Lock & Unlock**

- **Lock the screen**
	- o When the device is ON, press POWER key to lock the screen.
	- $\circ$  The system will lock the screen automatically if after this device remains idle for a long time.
- **Unlock the screen**
	- o Press POWER key to activate the screen and then drag the lock to "Unlock position."

## **13. Notification Bar**

The notice bar is used to display some activities, messages to remind and inform users.

- **Turn on the notification panel**
	- When a new notification icon appears on the status bar, slide the status bar downwards to open it.
	- $\circ$  In the notification panel, click the desired notification item to open it.
- **Turn off the notification panel**
	- $\circ$  When the notification panel is opened, click on the blank space of the screen and the notification panel will autom atically retract.

### **14. Input Method**

#### **Set input method**

- Enter main menu and then select "Settings"-> "Personal" -> "Language&input" to Choose desired input method.
- $\circ$  The default input method supports a powerful thesaurus engine, multiple keyboard modes. Android keyboard and Google input method and make input easier. To start text input modes, please click any text input entry.

## **15. How to Set as Airplane Mode**

- According to the regulations of some countries or regions, PC device must be turned off before boarding on the airpla ne.
- The way to disable functions of this device is to set it as airplane mode. In this mode, all wireless radio waves will be of f, including mobile network, Bluetooth and WLAN.
- Do one of the followings to enable or disable airplane mode:
- Press POWER key and choose "Airplane mode" from the pop-up option menu.
- Access the main menu, and choose "Settings" > "WLAN" > "More" > "Airplane mode".

Uwagi: Podczas aktualizacji upewnij się, że połączenie z Internetem jest normalne. Poza tym, ze względu na wiele progra mów, może to potrwać kilka minut, proszę cierpliwie czekać.

## **1. Aktualizacja systemu wykrywania**

System APK automatycznie wykrywa wersję. Jeśli dostępna jest aktualizacja wersji, w prawym górnym rogu przycisku aktuali zacji znajduje się czerwona kropka. Kliknij przycisk aktualizacji, aby wyświetlić pytanie "Czy zaktualizować oprogramowani e?".

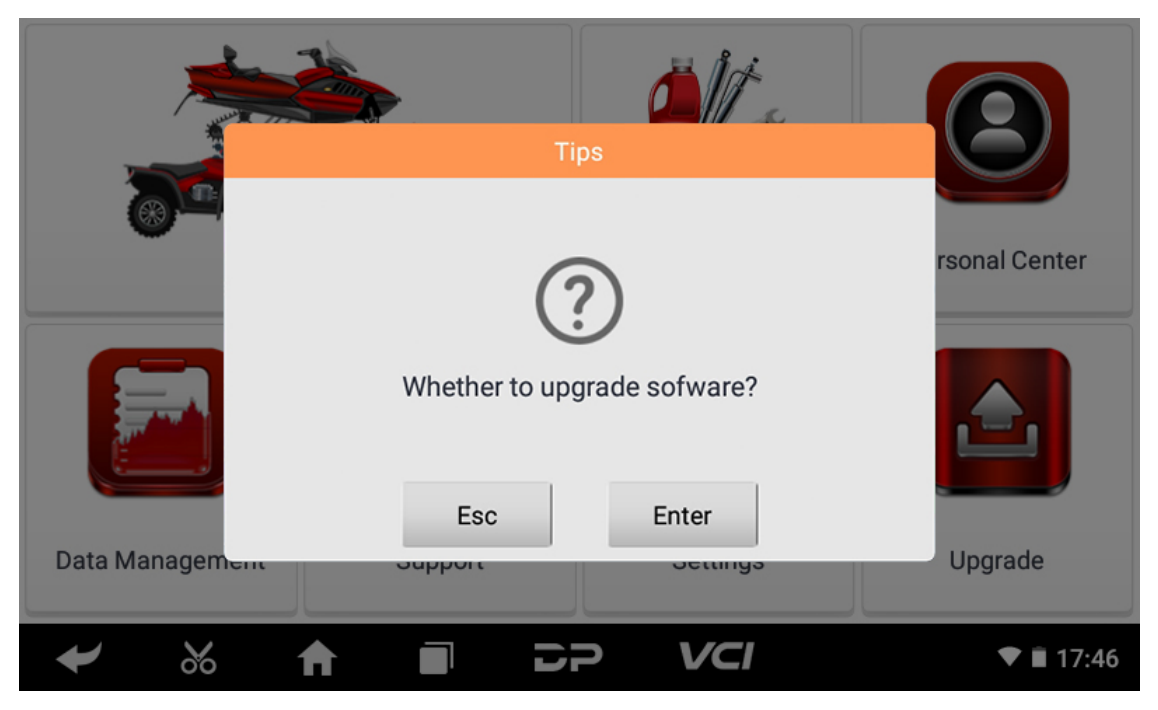

Jeśli wybierzesz "ESC", aby nie aktualizować, nastąpi bezpośredni powrót do głównego interfejsu; jeśli wybierzesz "Ente r", pojawi się monit o aktualizację i instalację pakietu APK.

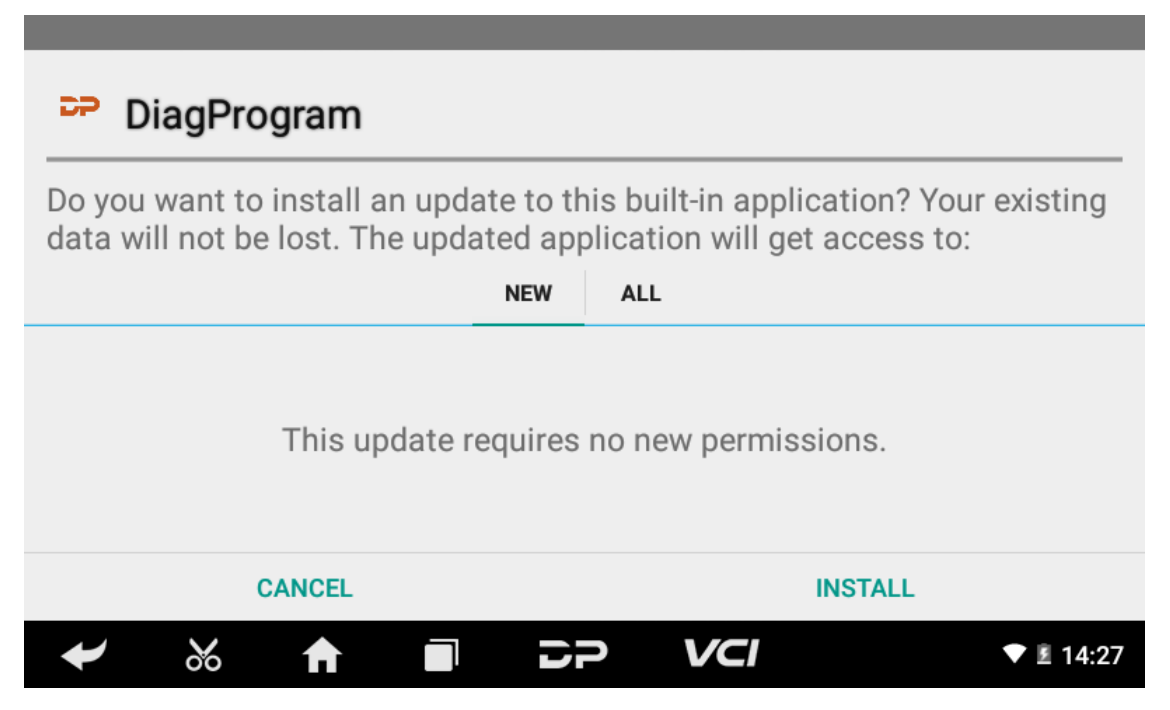

Kliknij "ZAINSTALUJ", aby zaktualizować i zainstalować APK, po aktualizacji i aktualizacji pojawi się zastrzeżenie i kliknij "Zg adzam się", aby wejść do interfejsu funkcji diagnostycznej.

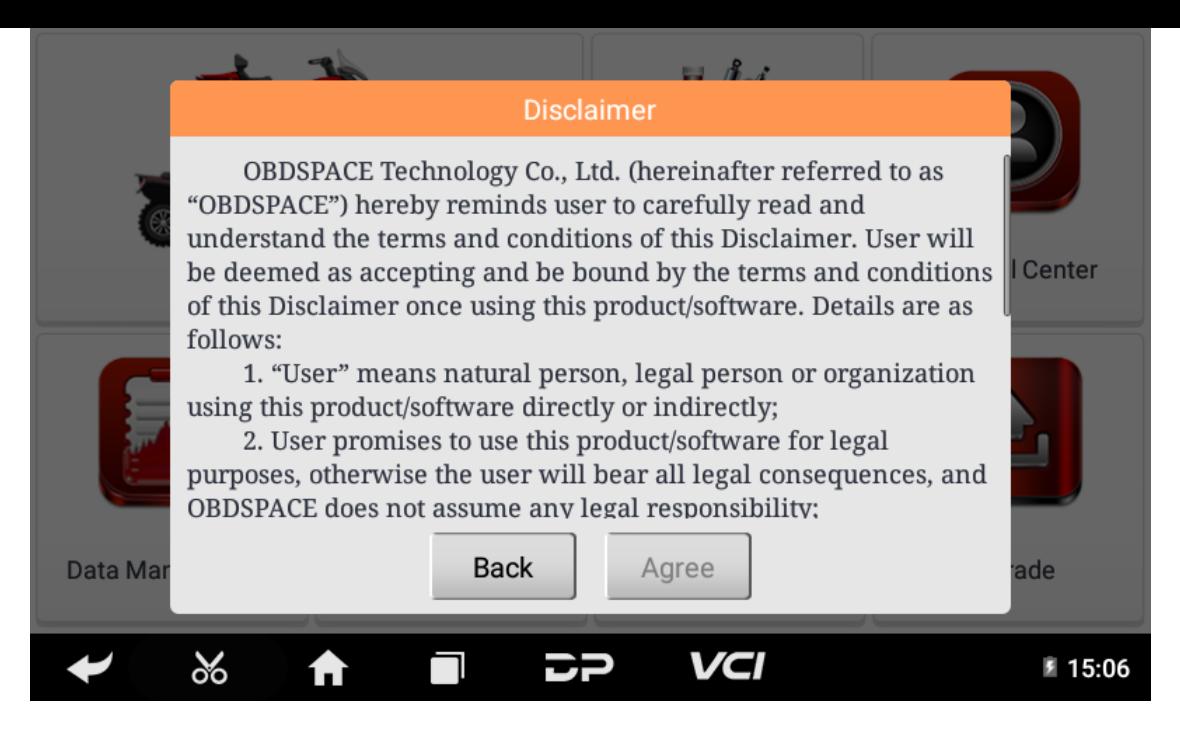

# **2. Diagnostic Function Upgrade**

If more than one downloaded model diagnosis software needs to be updated, download and upgrade software by "Bulk U pdate". The software provided in the following operations is only for reference and guidance.

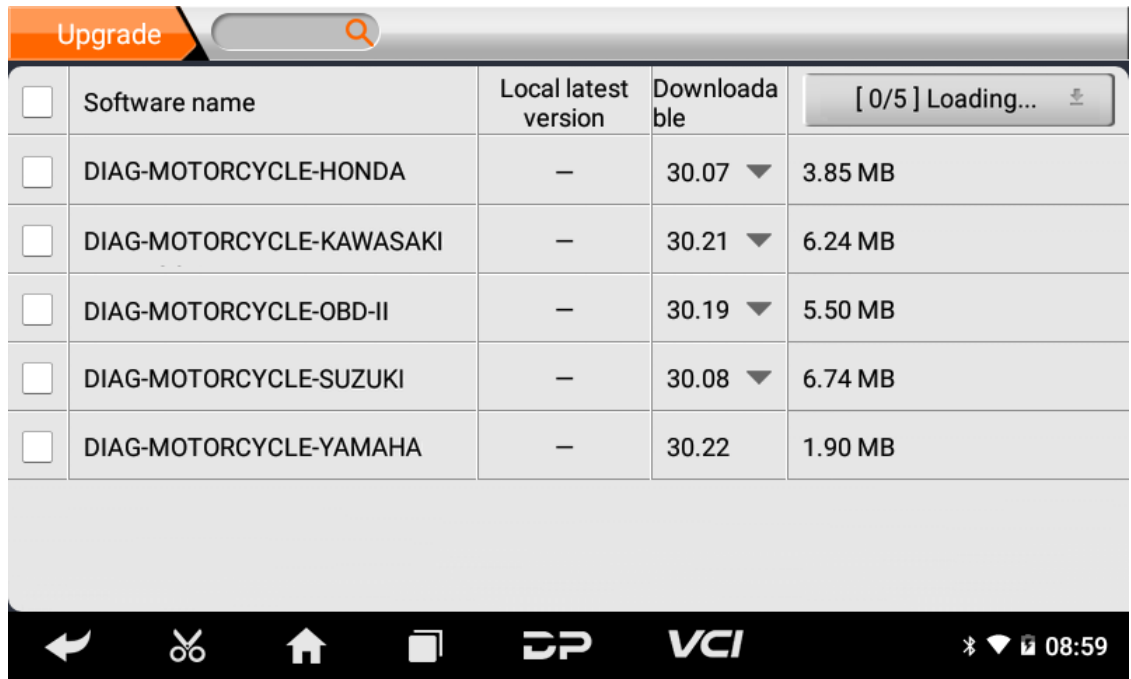

Click the check box in front of the software name, and then click "Bulk Update" to start downloading and updating.

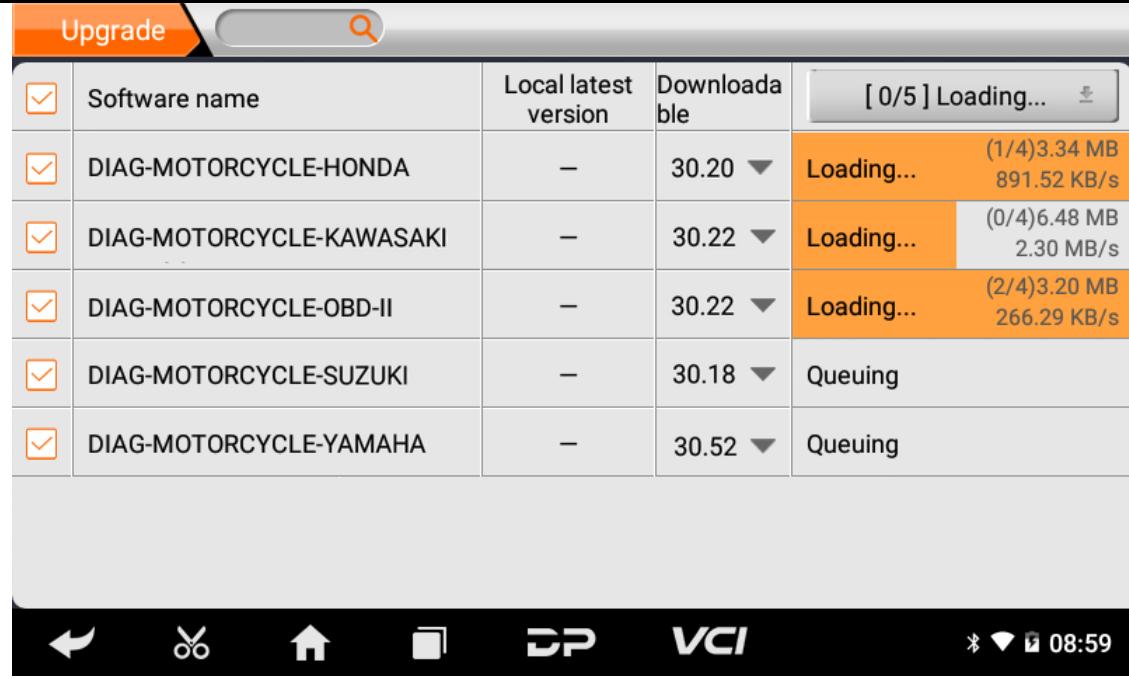

If a software needs to be canceled, just tap the corresponding Check Box. You can search for the updated model required i n the search box (Fuzzy Search function). As the following photo shown:

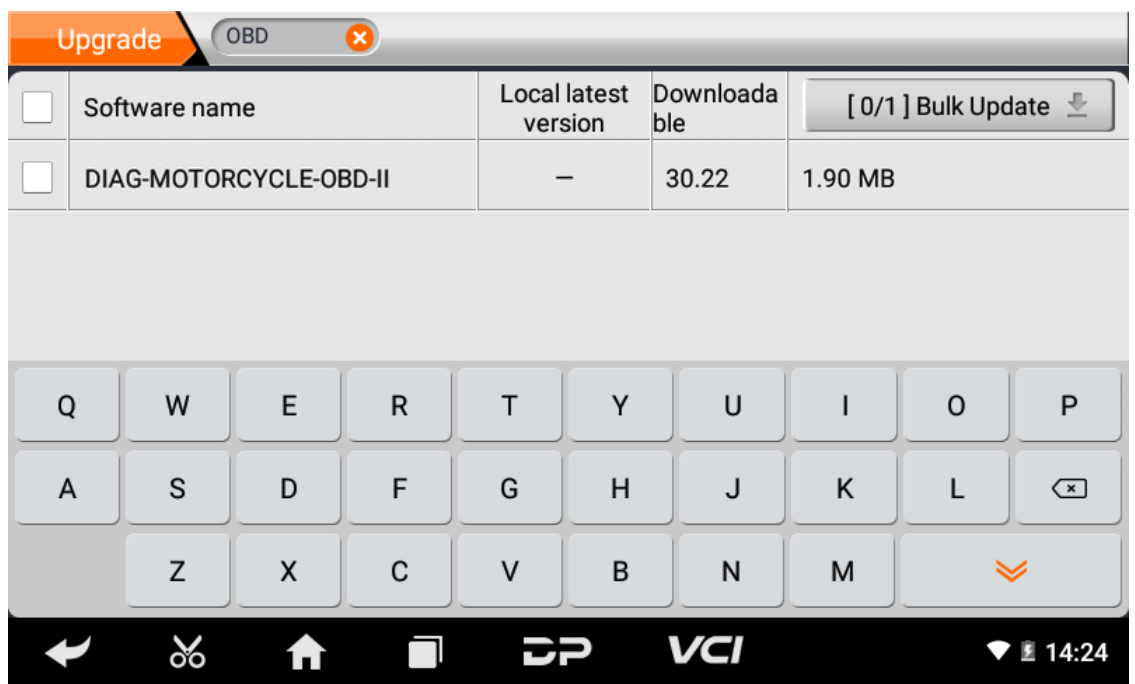

After the upgrade is completed, you can enter the diagnostic programming to view the upgrade version description and th e version number, and you can perform related diagnostic operations and functions.

### **1. Podłącz złącze VCI**

#### **Procedura podłączenia złącza VCI:**

- 1. Zlokalizuj gniazdo diagnostyczne motocykli. Złącza gniazda diagnostycznego różnych modeli są niespójne. Musisz użyć odpowiedniego adaptera modelu. Przybliżoną lokalizację adaptera modelu można sprawdzić na diagnostyczn ej mapie bitowej w danych oprogramowania.
- 2. Podłącz złącze diagnostyczne tego urządzenia do gniazda diagnostycznego.

### **2. Schemat blokowy diagnozy**

W przypadku nowych użytkowników wykonaj krok 3, aby rozpocząć korzystanie z produktu.

Podłącz złącze diagnostyczne ->rejestracja użytkownika ->logowanie użytkownika ->pobierz lub zaktualizuj oprogramowa nie ->wybierz funkcję lub typ pojazdu ->kontynuuj diagnostykę

## **3. Centrum osobiste**

Służy do konfigurowania i zarządzania szczegółami konta oraz przeglądania informacji o dealerach:

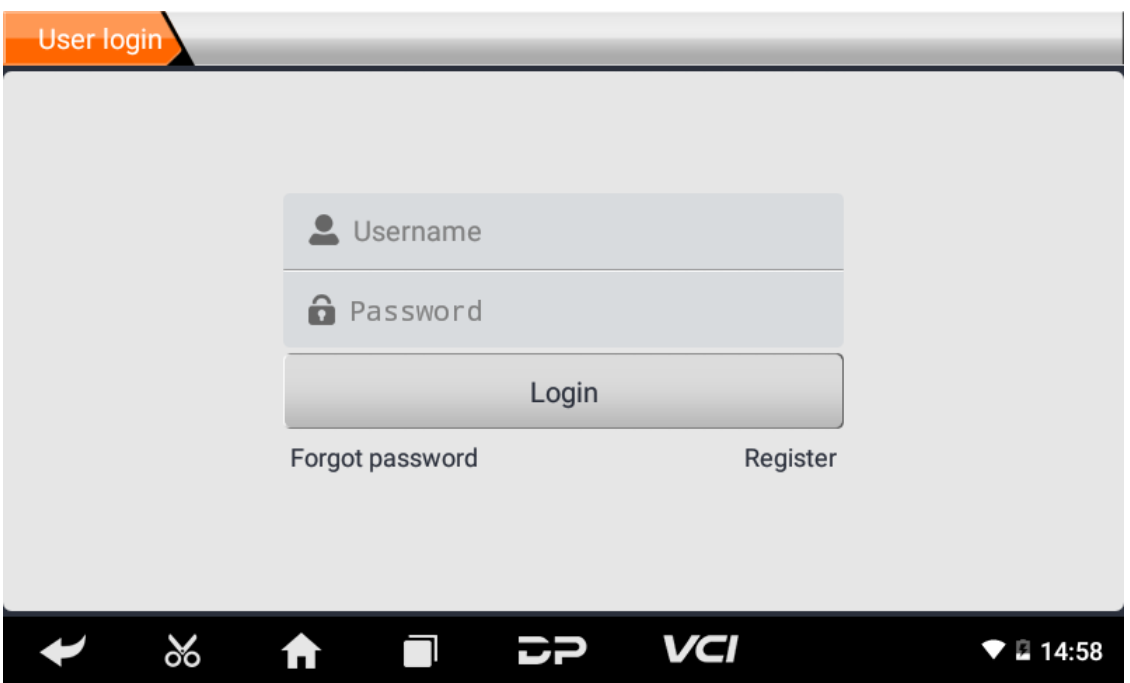

#### **Rejestracja Użytkownika**

Wejdź do interfejsu Personal Center, wyświetl interfejs logowania, kliknij przycisk "Zarejestruj się" w prawym dolnym r ogu, aby wejść do interfejsu rejestracji użytkownika. Jak pokazano:

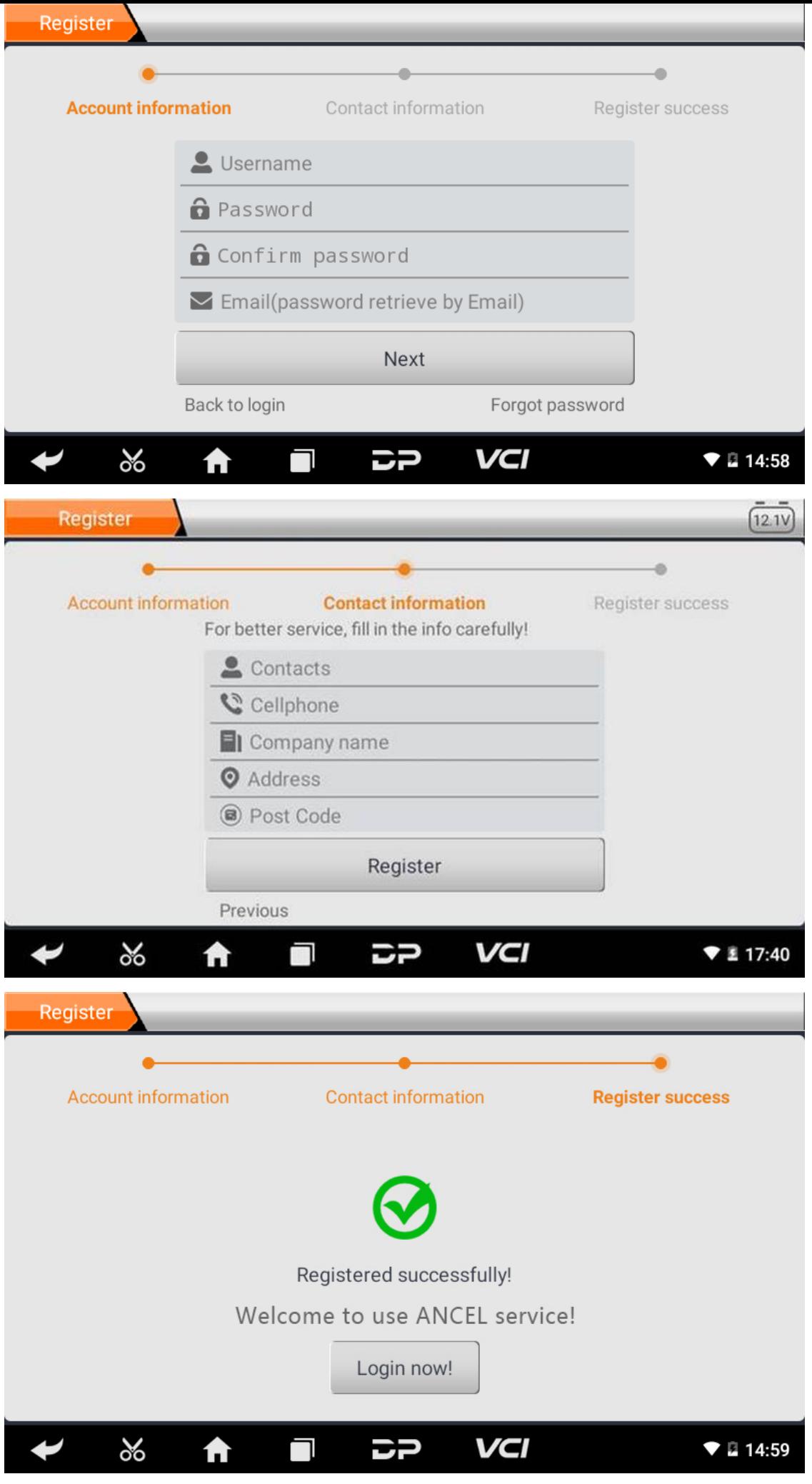

Wypełnij informacje w każdym polu. Następnie rejestracja się powiedzie, kliknij "Zaloguj się teraz!" Jeśli zarejestrował eś się jako członek, kliknij "Logowanie użytkownika", aby wejść na stronę logowania użytkownika. Jak pokazano na po niższym obrazku:

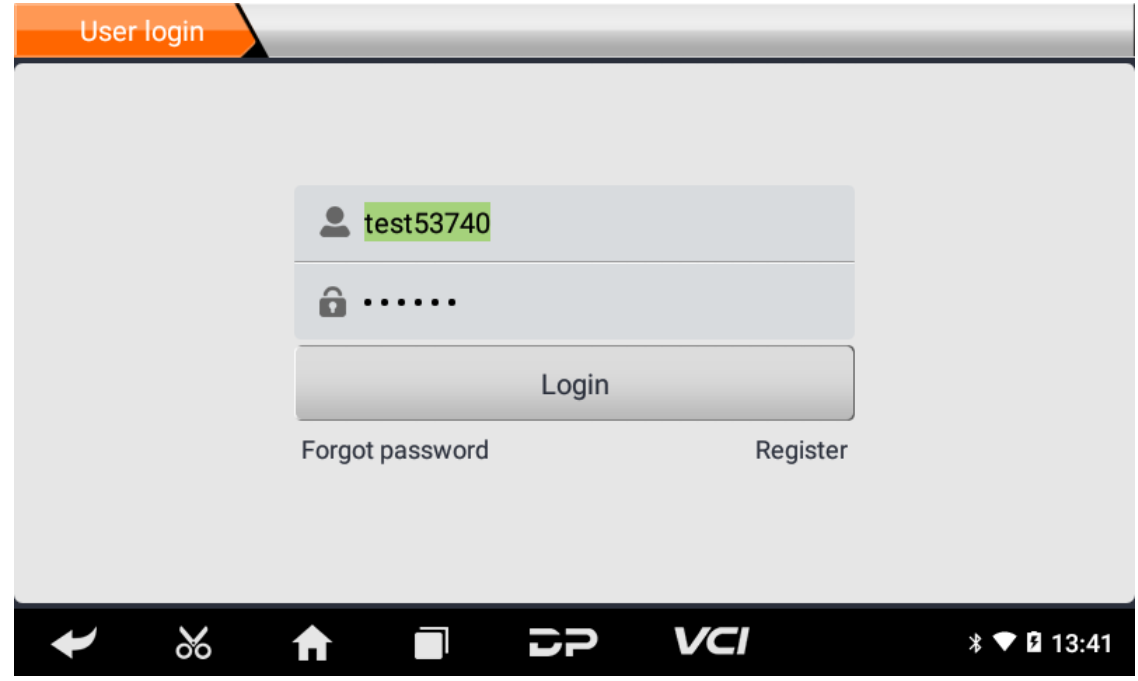

#### **Login użytkownika**

Po zakończeniu rejestracji należy wpisać numer konta i hasło oraz kliknąć zaloguj:

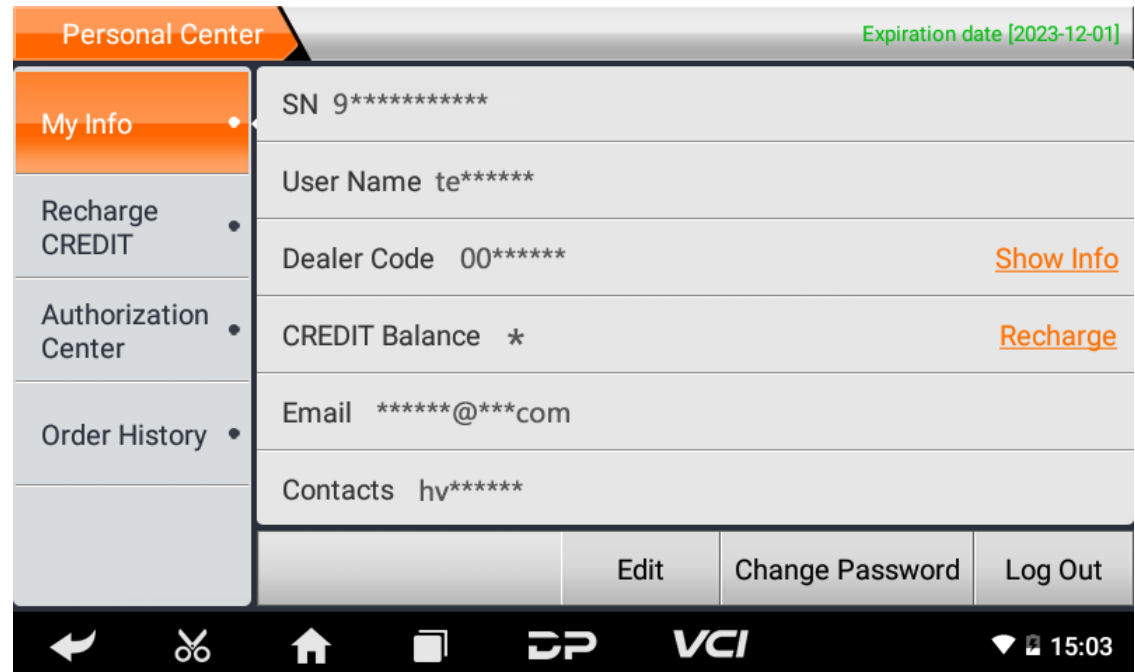

Wyświetl podstawowe dane osobowe oraz zmodyfikuj informacje i hasło.

**Zmodyfikuj informacje**

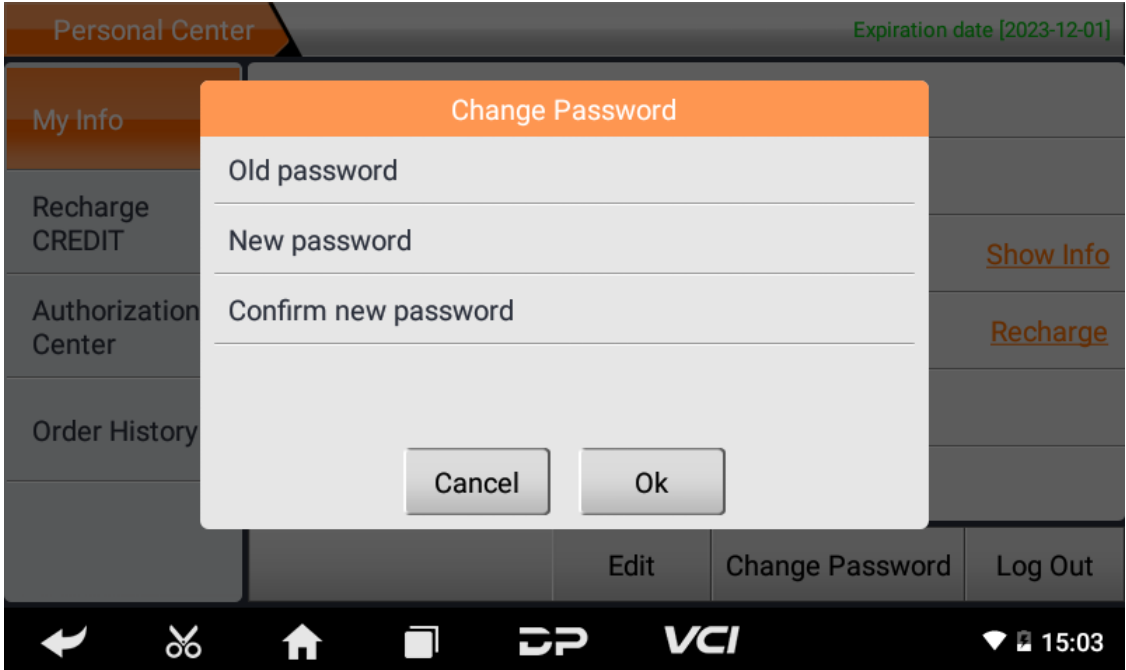

**Zmień hasło**

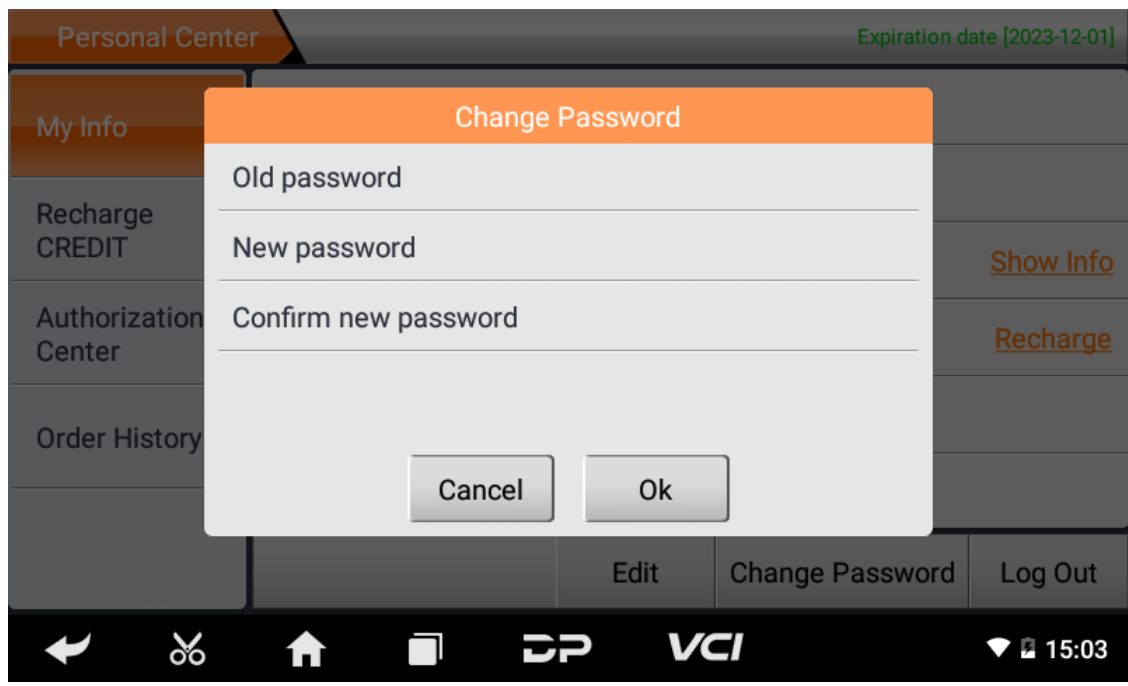

**Wyświetl informacje o dystrybutorach** Kliknij "Pokaż informacje", aby wyświetlić informacje kontaktowe dystrybutora.

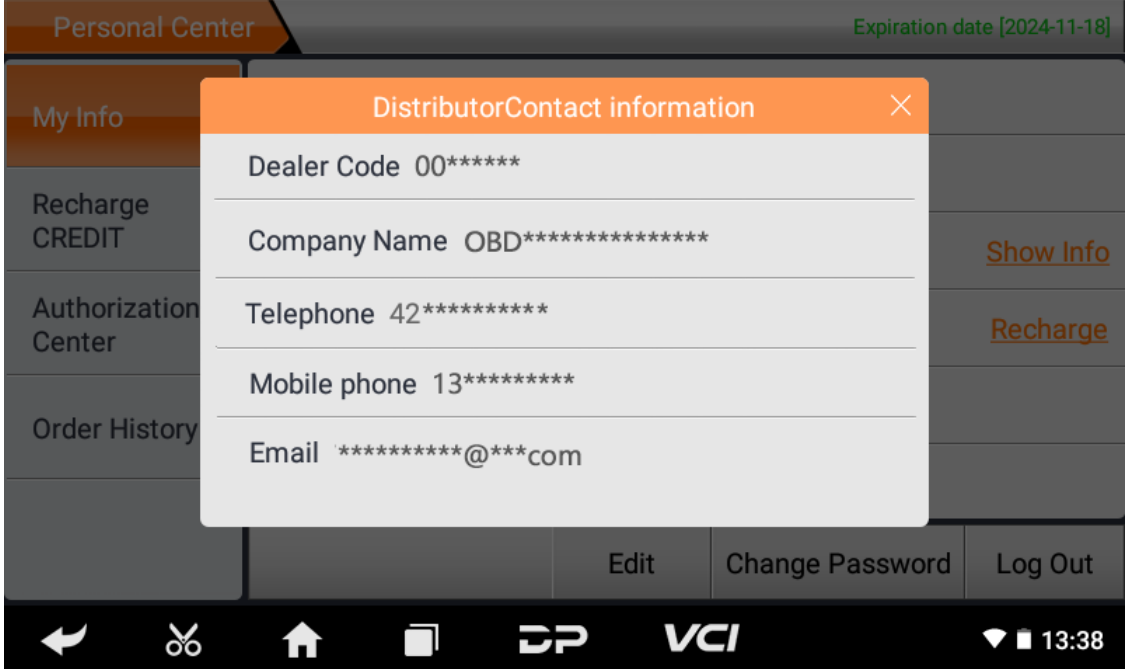

### **Odzyskaj hasło**

Kliknij zapomniane hasło w interfejsie logowania, aby wejść do interfejsu odzyskiwania hasła, wprowadź odpowiednie i nformacje, aby odzyskać hasło.

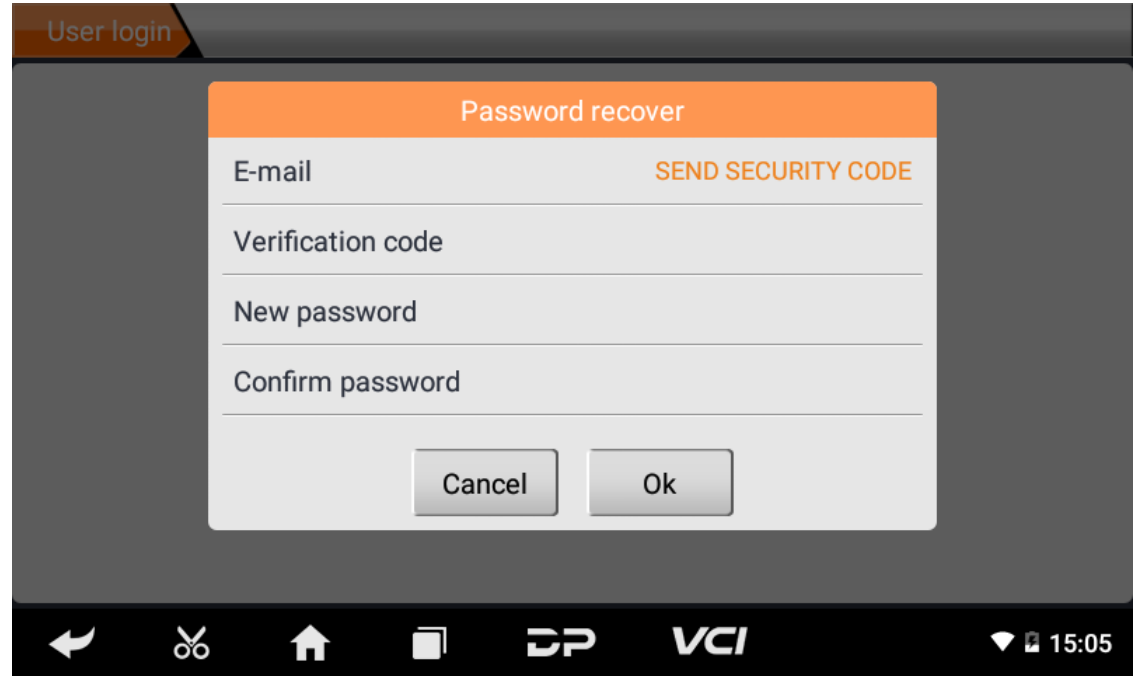

#### **Doładuj KREDYT**

Kliknij "Doładuj KREDYT", aby doładować za pomocą 2 metod kontaktowych.

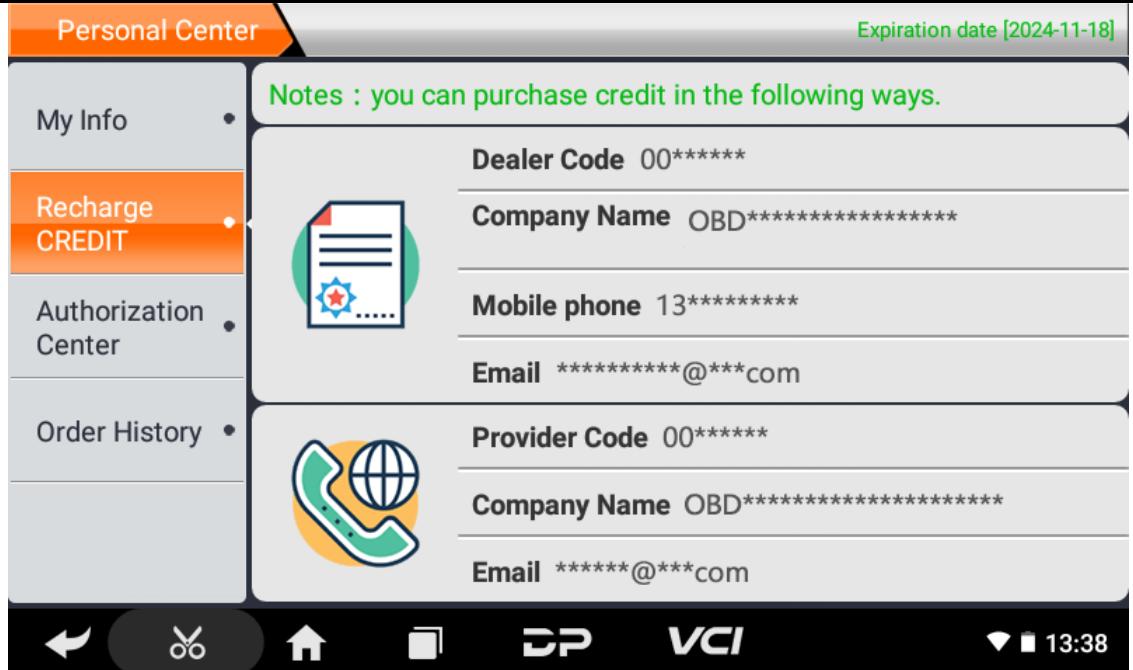

### **Centrum autoryzacji**

Kliknij "Centrum autoryzacji", aby uzyskać coroczną aktualizację subskrypcji i konfiguracji. (Uwaga: ta funkcja jest obe cnie nieaktywna)

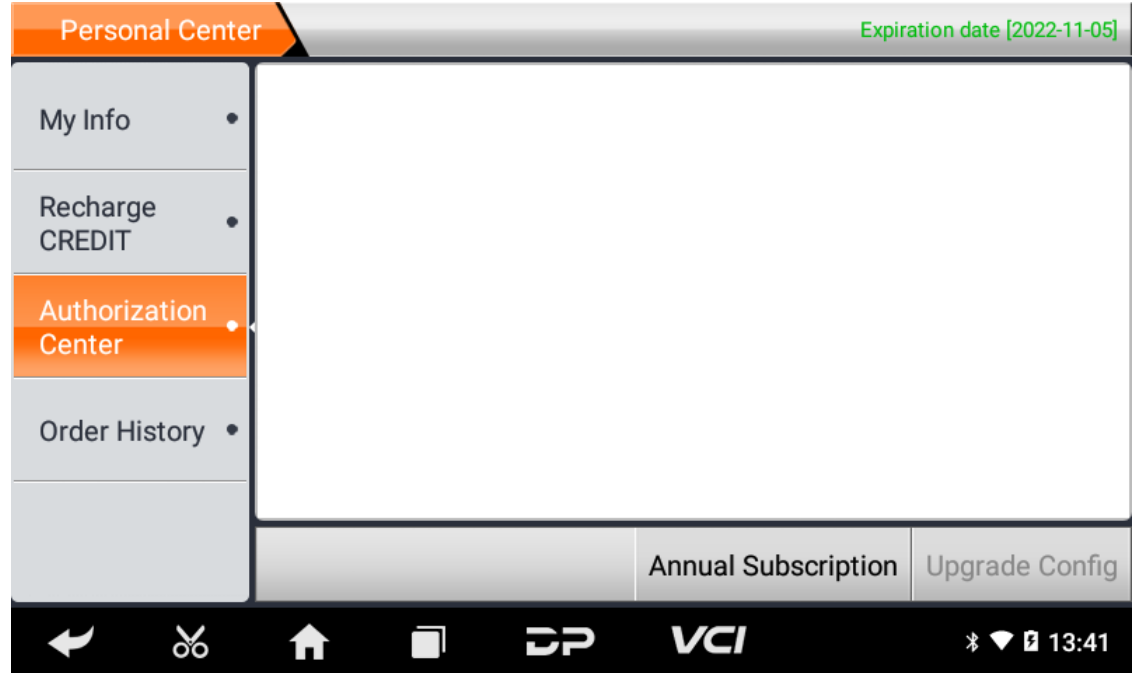

#### **Historia zamówień**

Kliknij "Historia zamówień", aby wyświetlić historię zamówień.

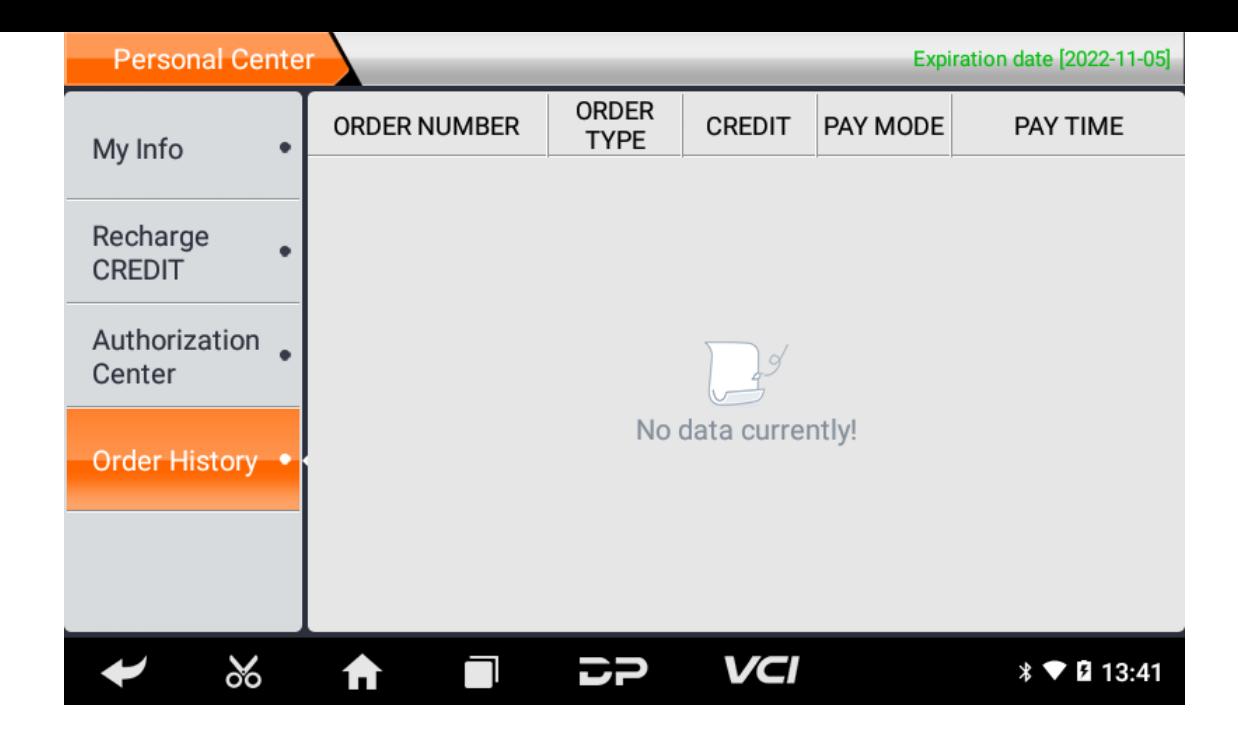

# **4. Wprowadzenie do głównego interfejsu oprogramowania diagnostycznego**

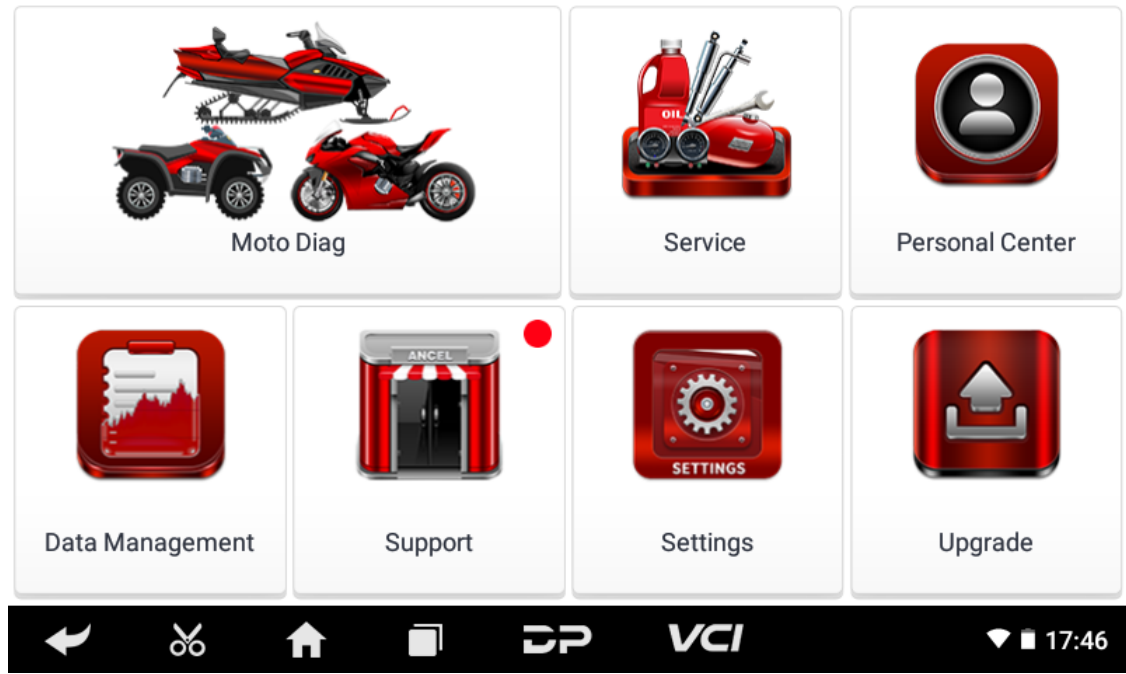

Główny interfejs jest podzielony na następujące funkcje:

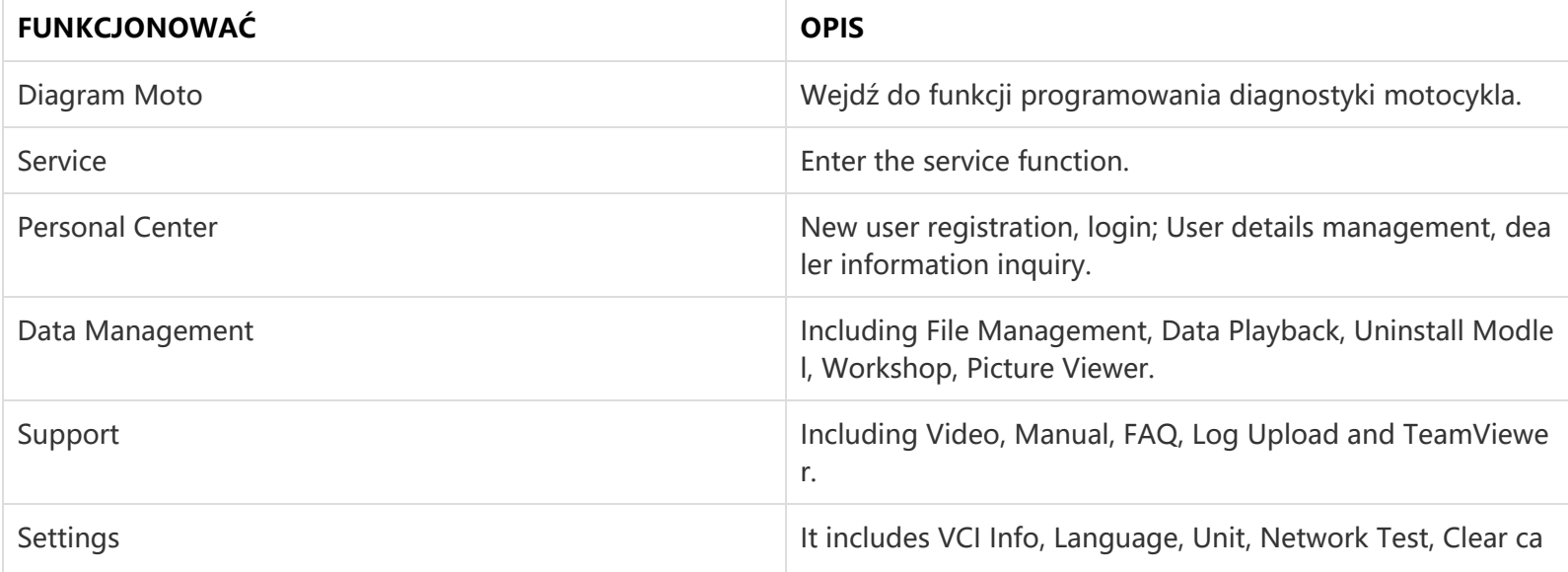

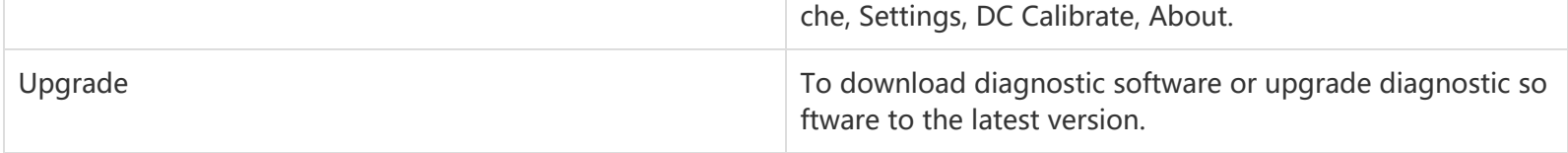

# **5. Start Diagnosing**

Click "Moto Diag" in the main interface to enter the function selection and model selection interface, and enter the "All" m enu path by default. Different product configurations are equipped with different software, please refer to the actual softw are. The software provided in the following operations is only for reference and guidance.

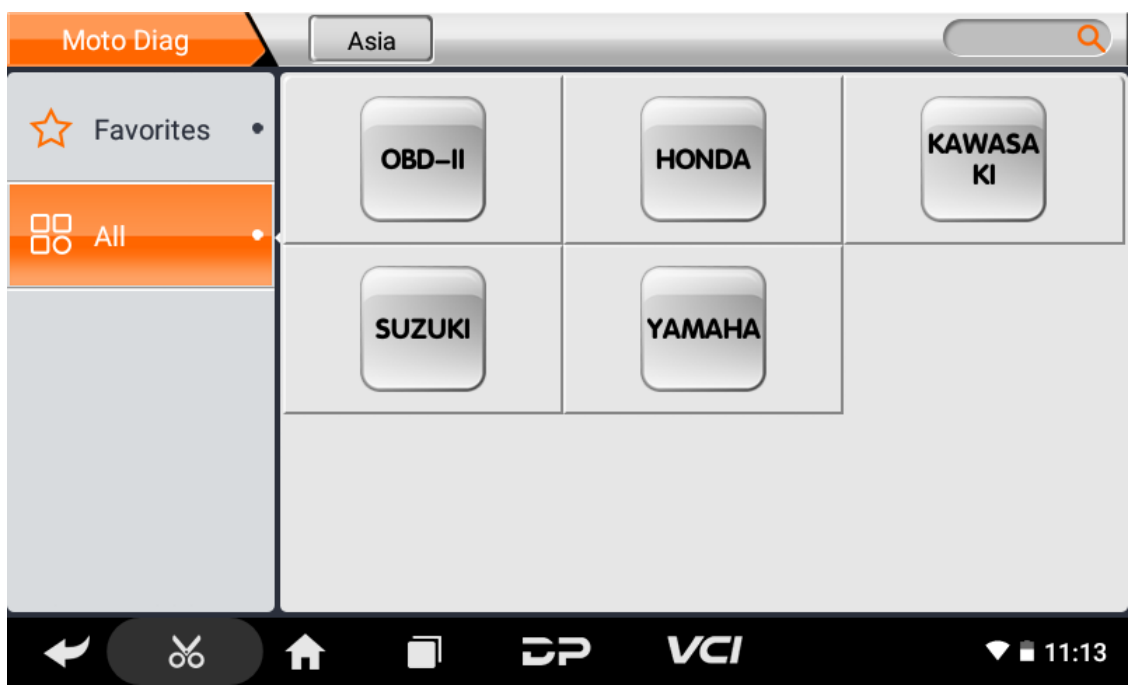

Select the Favorites menu, click "+" to enter the interface of selecting vehicle series of each area, check the box in the uppe r right corner of the vehicle logo, and then click "Add" in the upper right corner of the interface to add to Favorites.

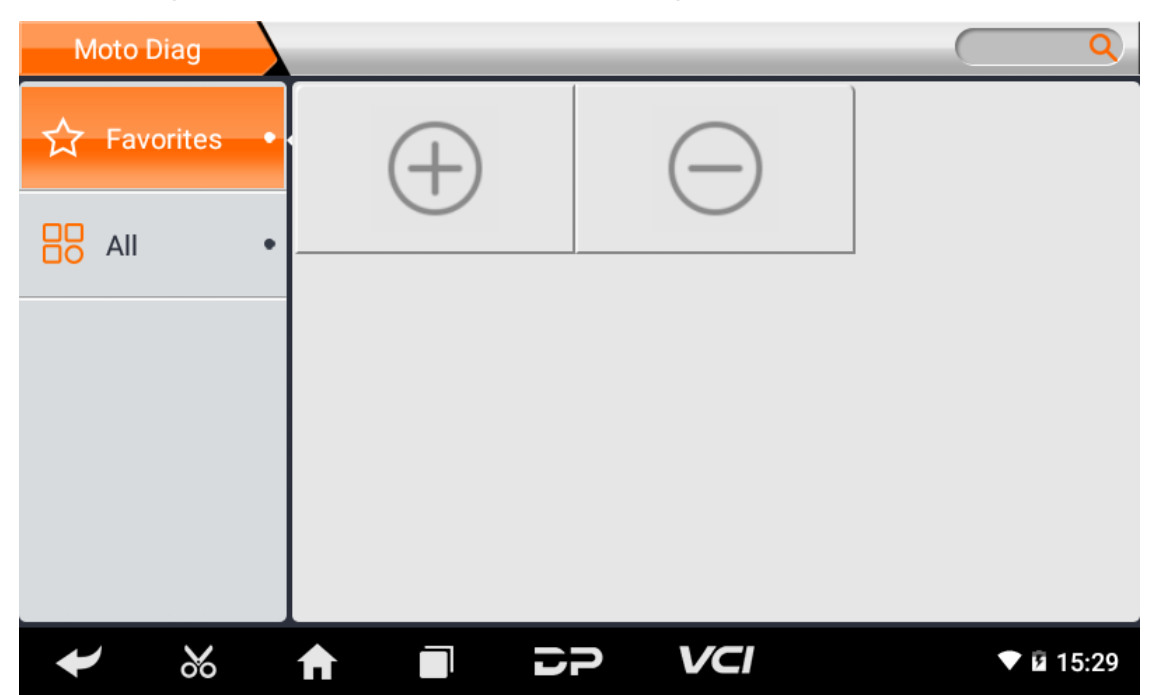

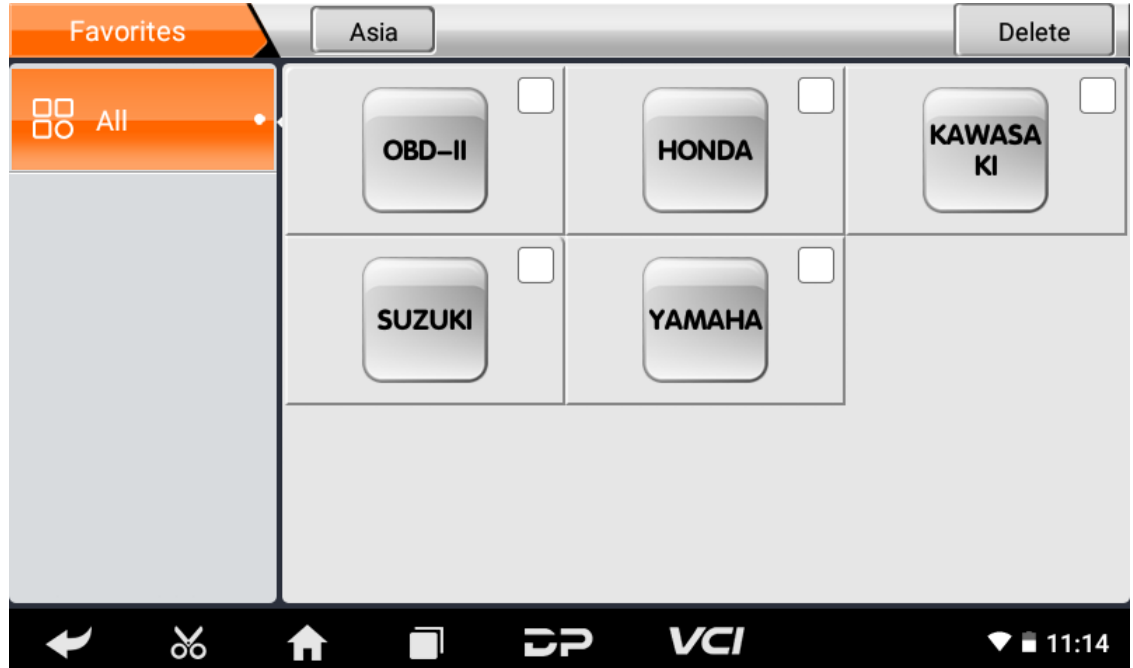

Delete the favorite vehicle series from Favorites, click "-" to enter the interface of the favorite vehicle series. Check the box i n the upper right corner of the vehicle logo, and then click "Delete" in the upper right corner of the interface to delete fro m Favorites.

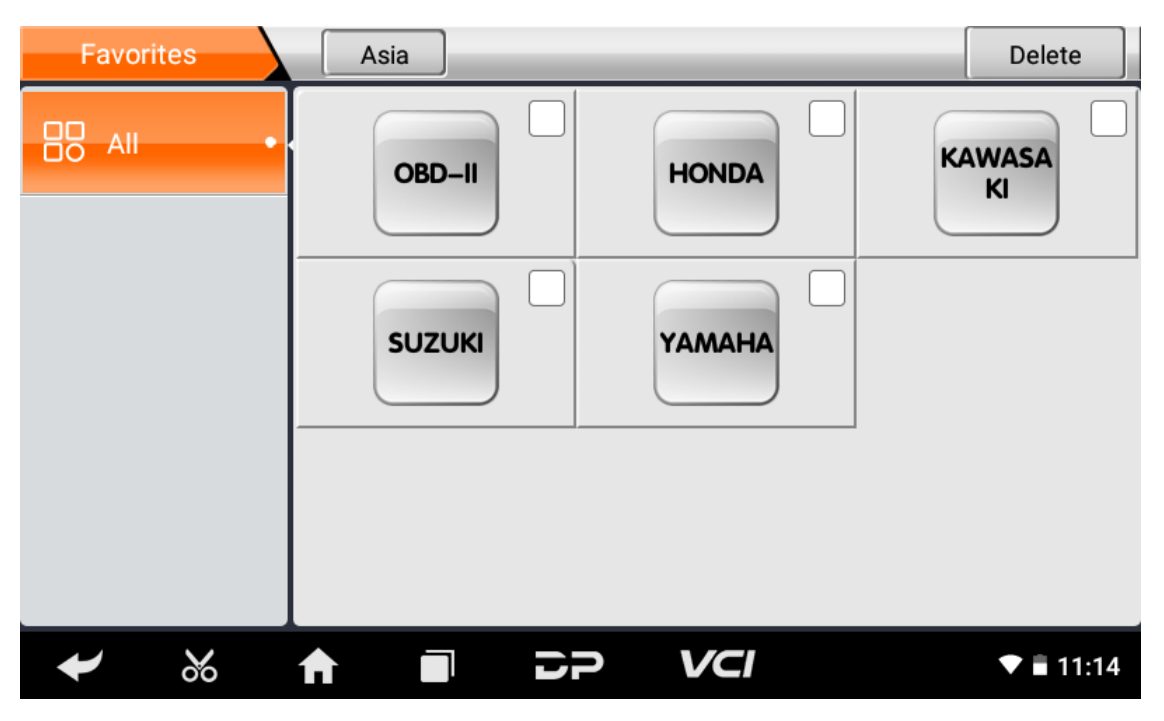

You can see all the downloaded software of the machine configuration. OBD II software defaults to each area, and in the fir st position:

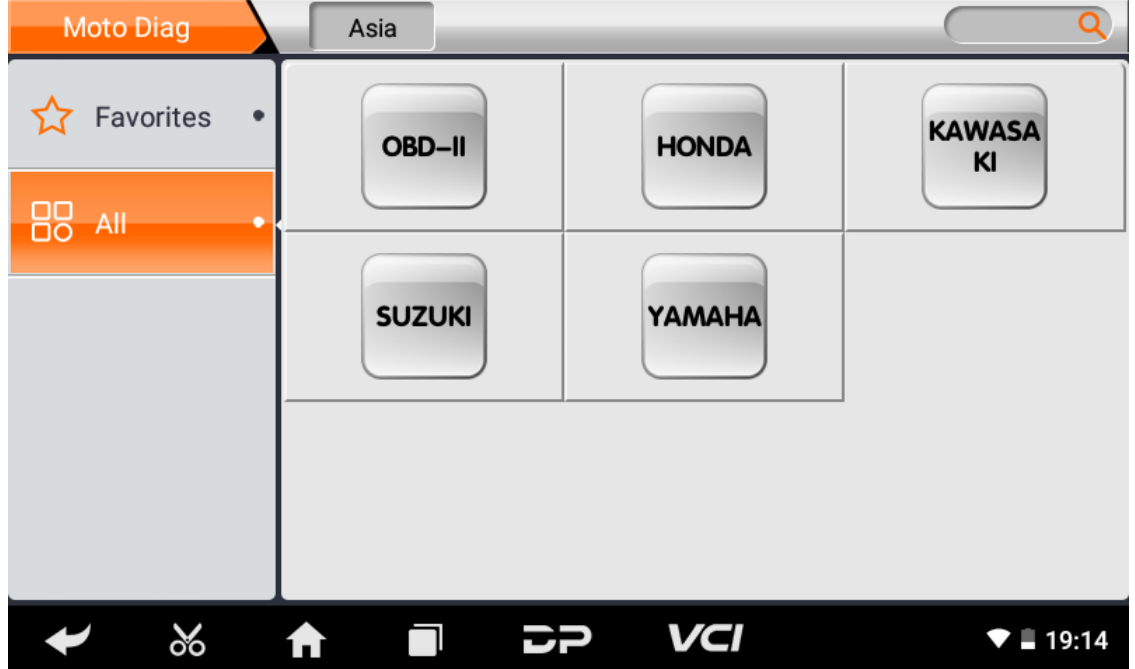

The following takes OBD II as an example to introduce how to start the diagnosis. Click the "OBD-II Engine" icon under t he menu of other special functions and select the software version, as shown below:

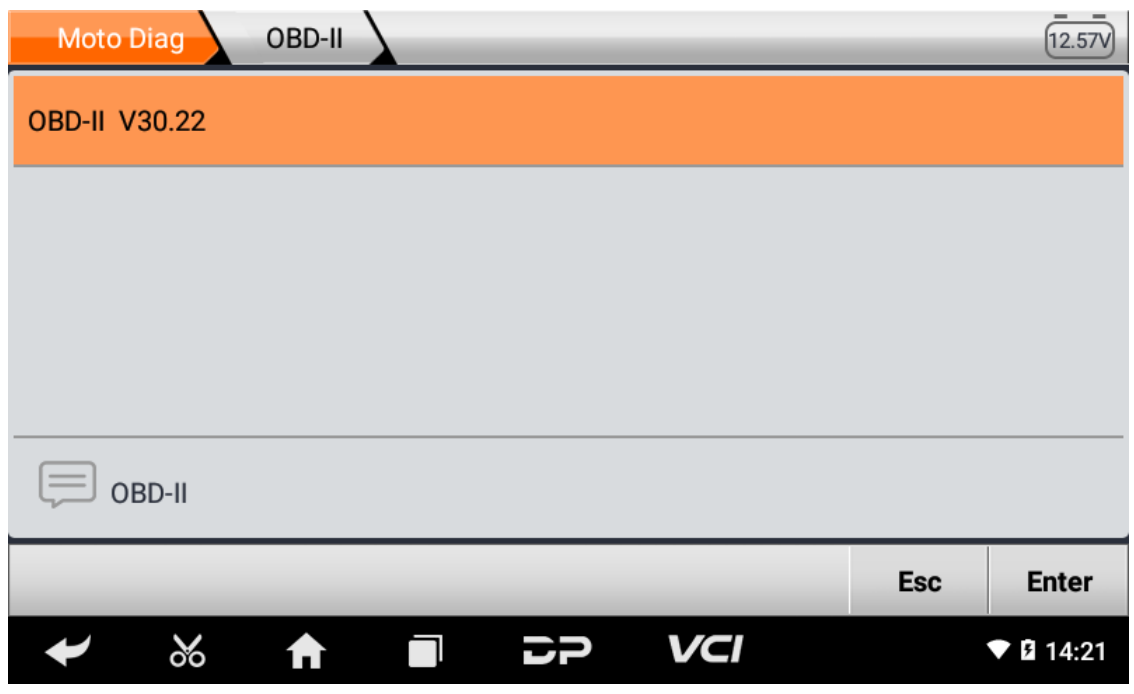

To enter diagnostic function menu, As shown in the figure below:

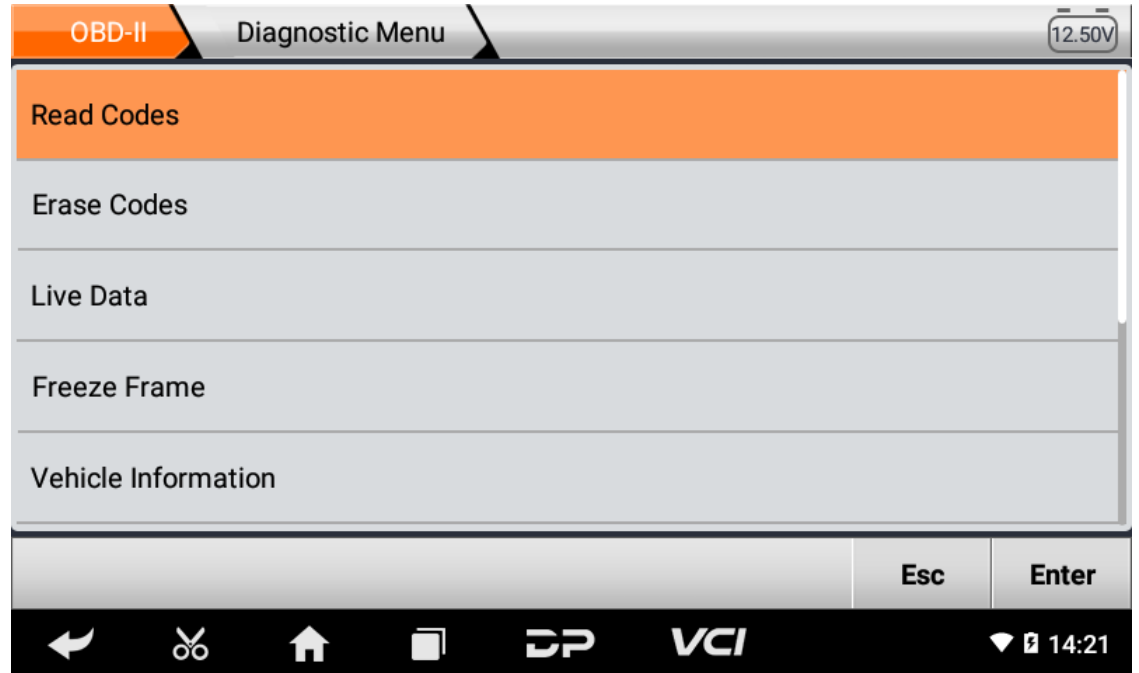

Select AUTO SCAN, as shown below:

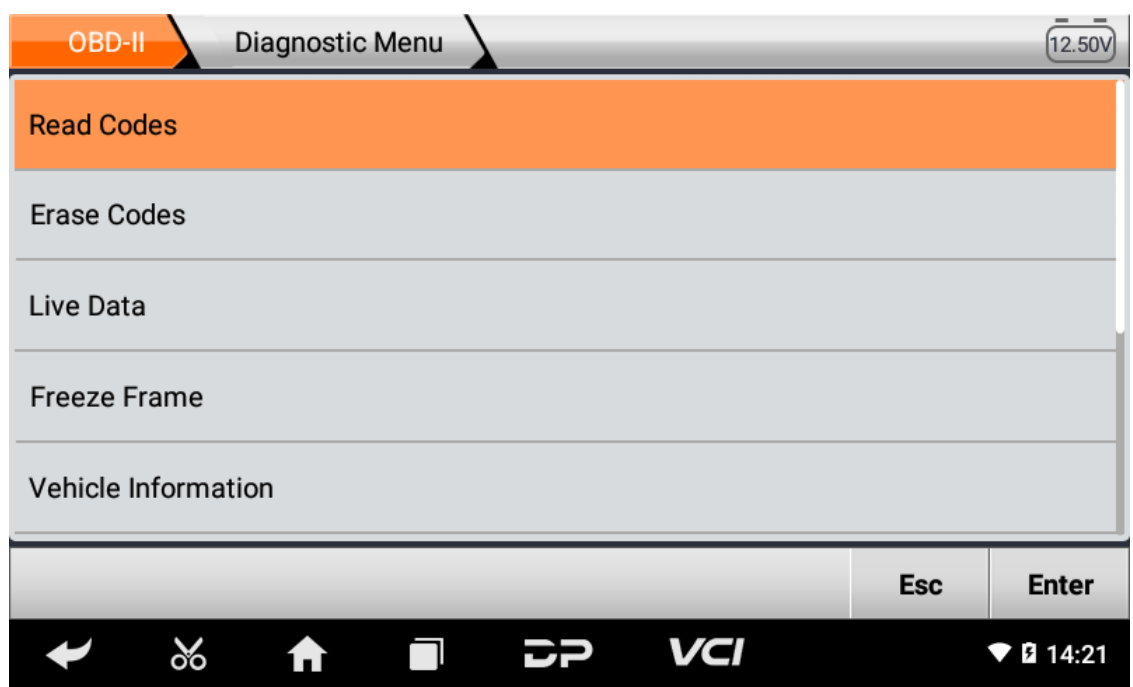

### 1. **Read vehicle information**

Tap "Vehicle information". As shown below:

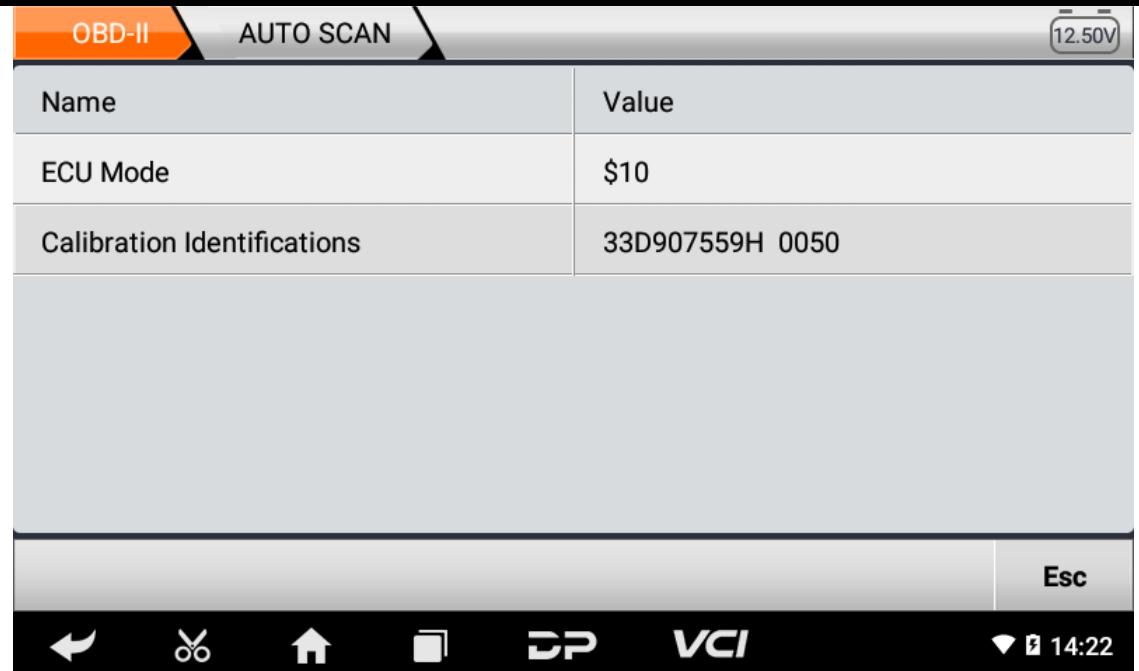

#### 2. Read Stored Codes

Tap "Stored Codes". As shown in the figure below:

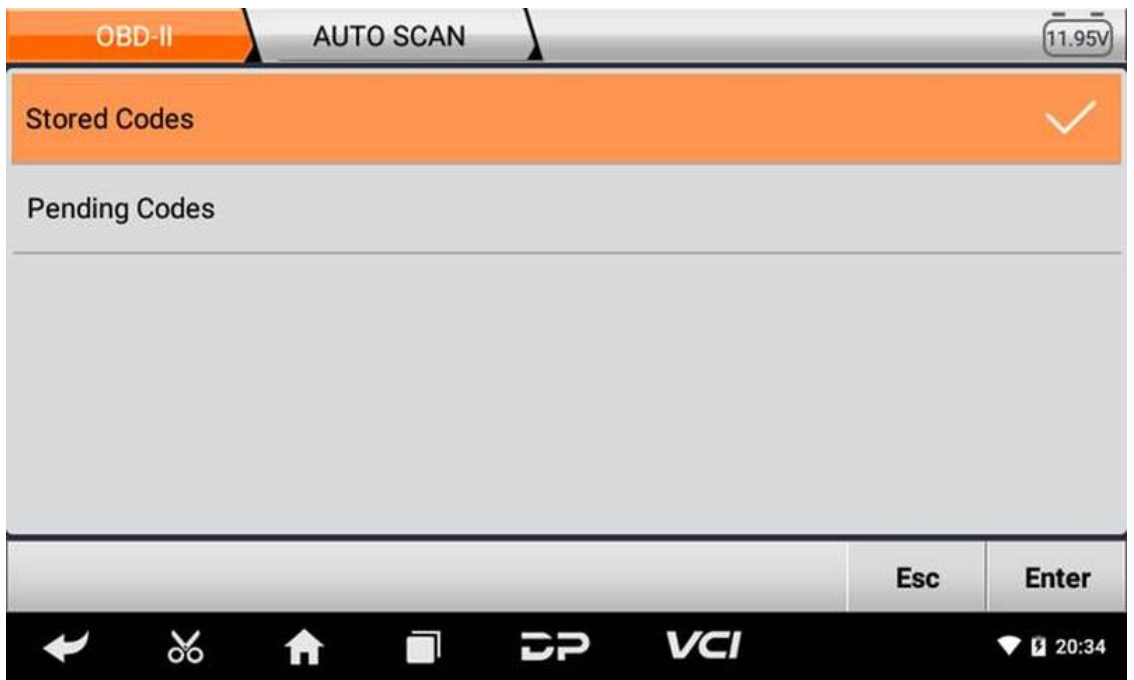

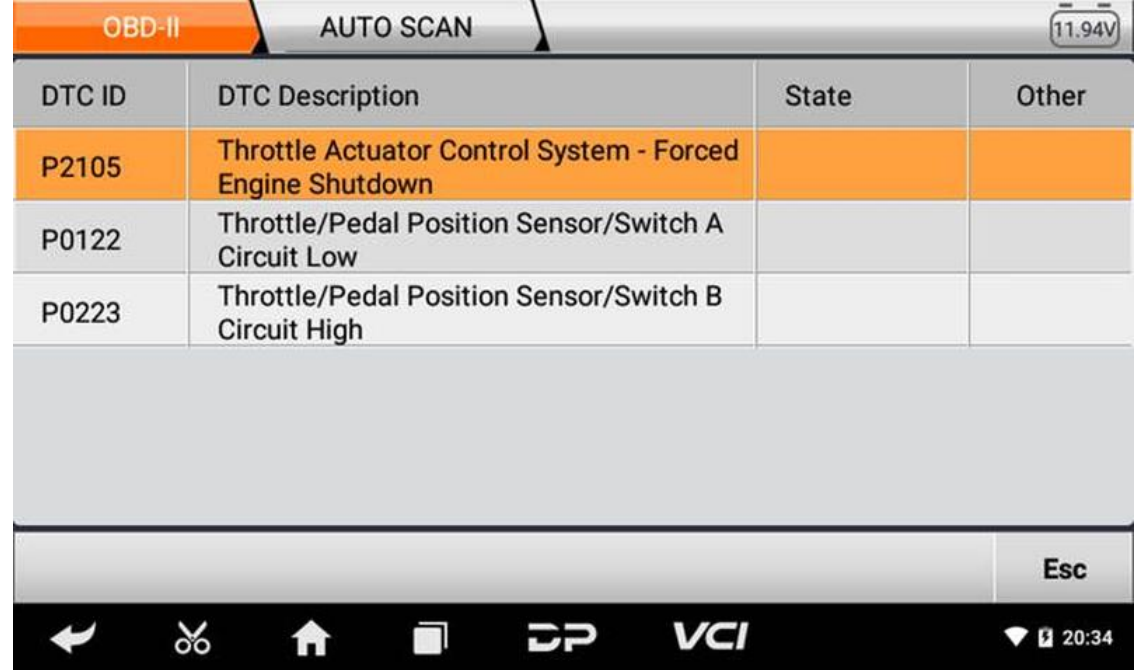

3. **Clear trouble codes**

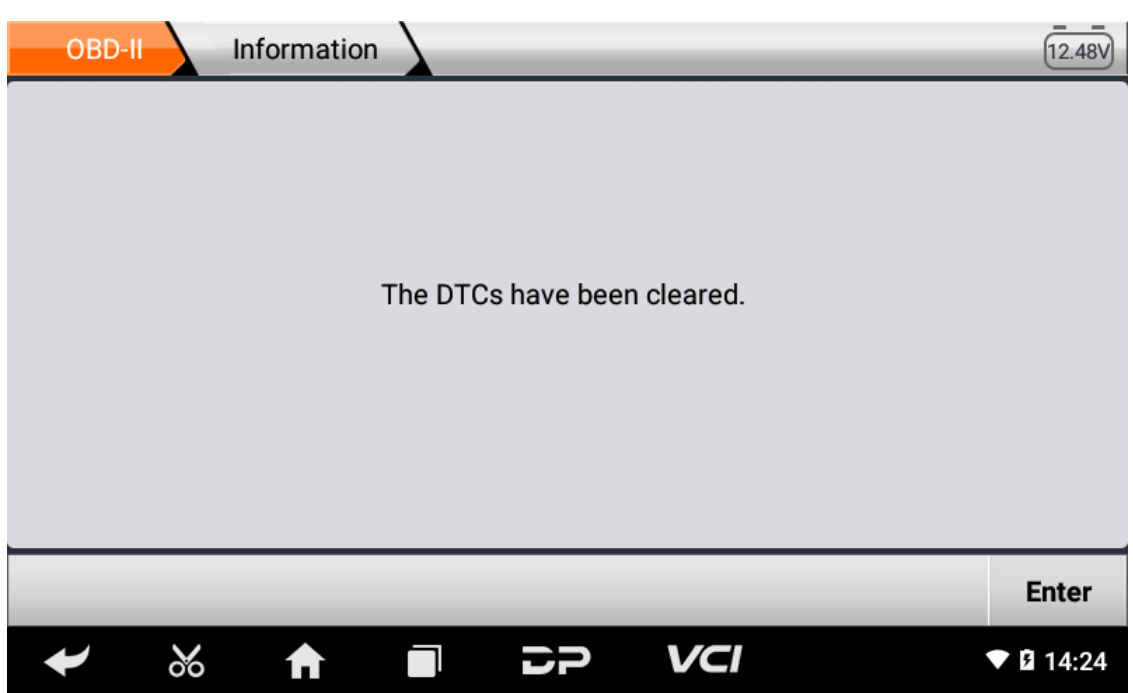

4. **Read data stream**

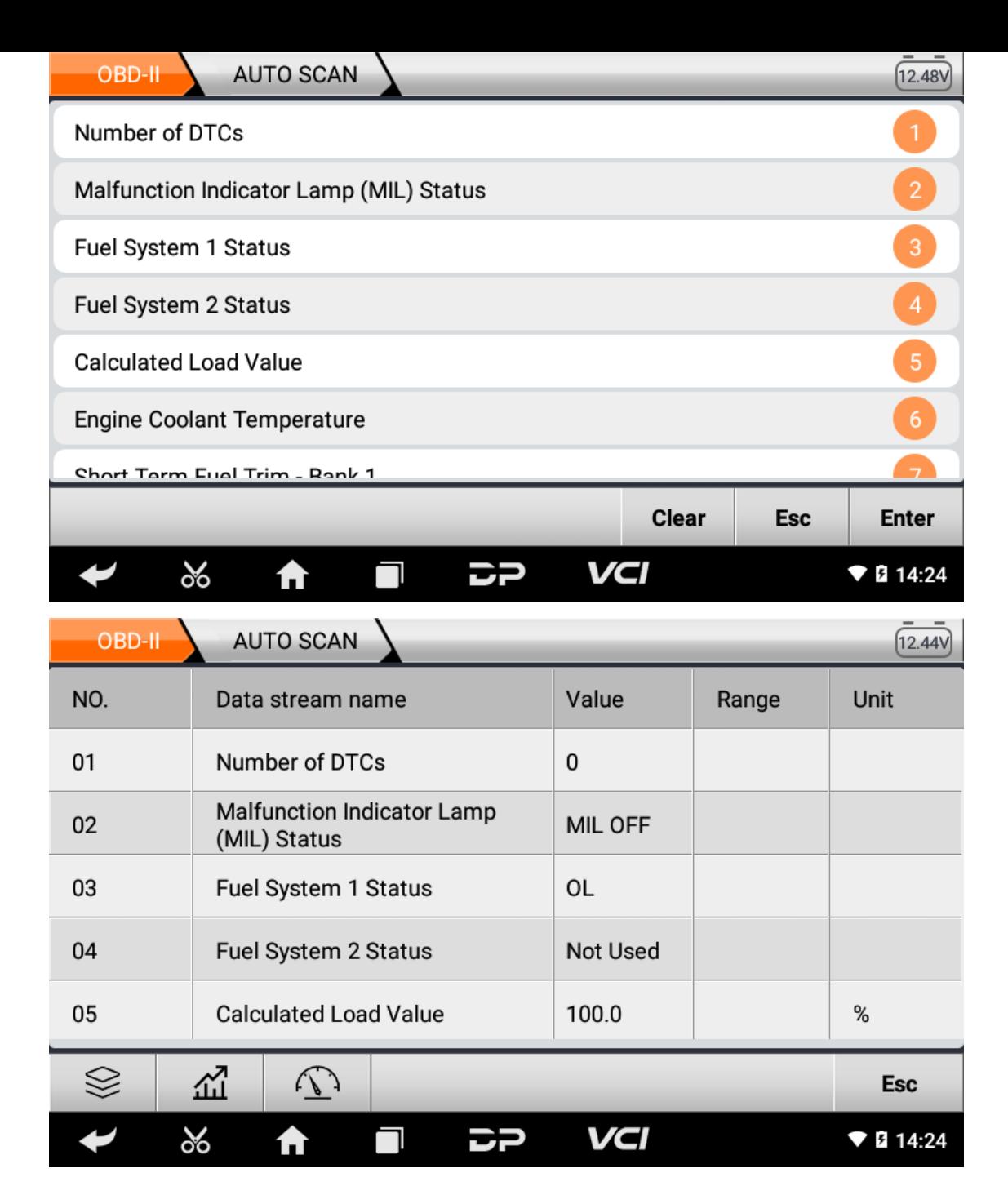

### **6. Data Management**

You can enter File Management, Data Playback, Uninstall Modle, Workshop and Picture Viewer.

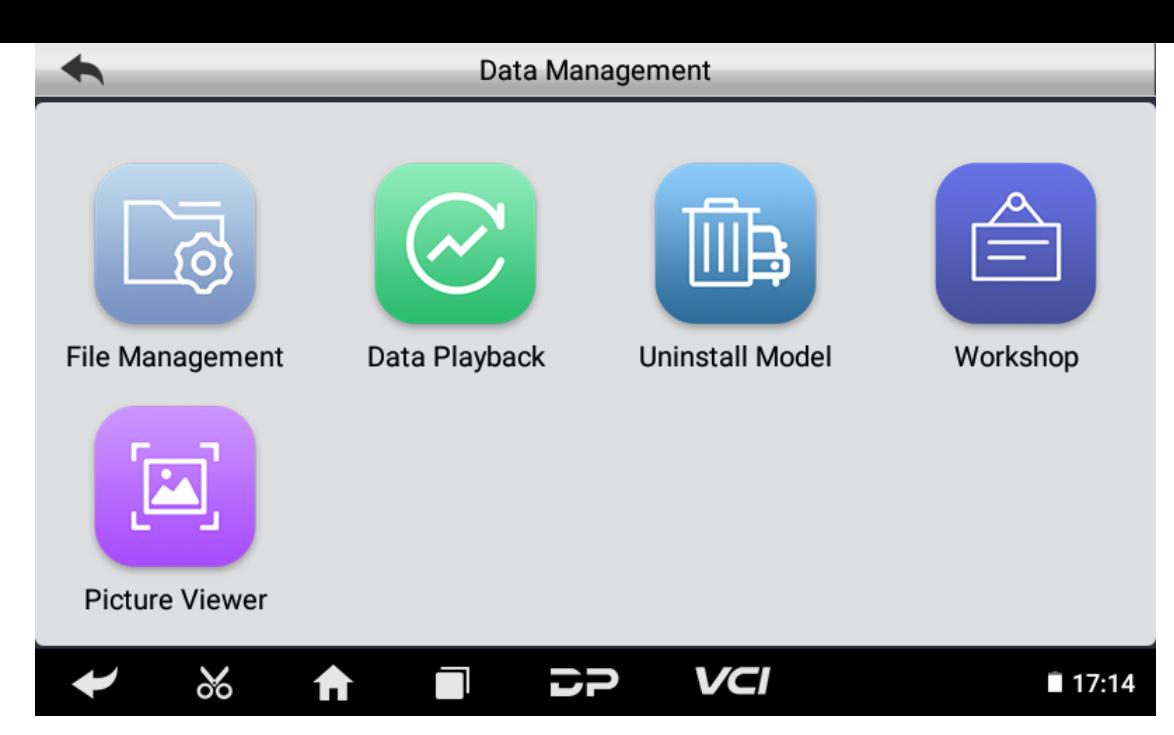

#### **File Management**

You can view the related information in the files;

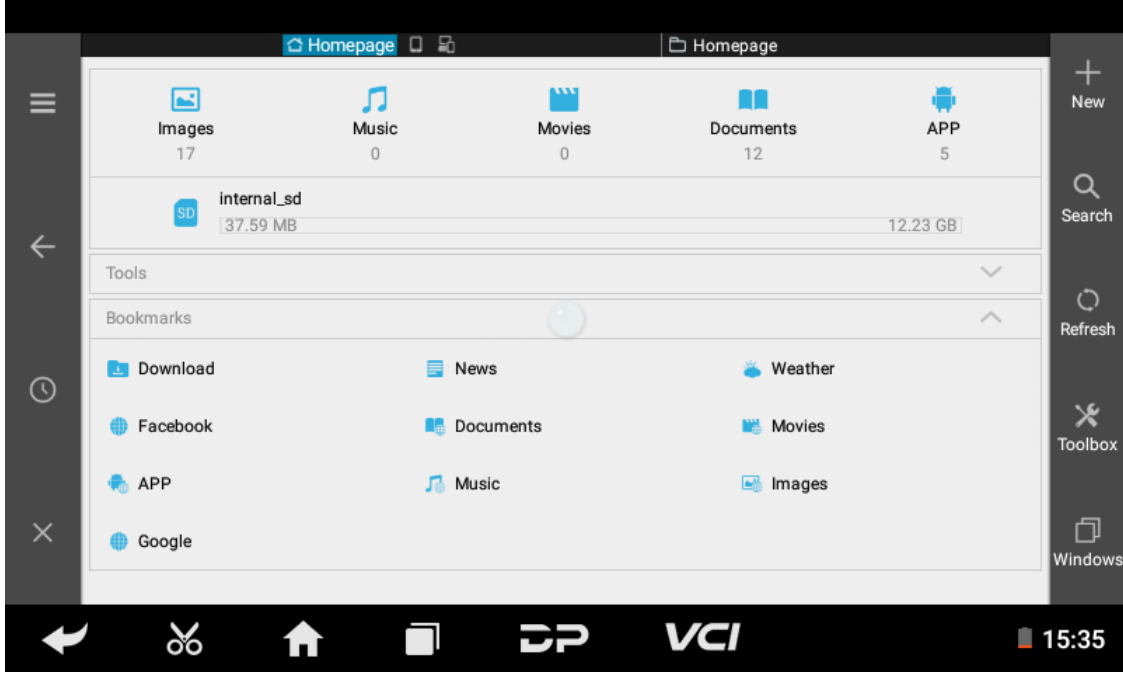

#### **Data Playback**

Data stream has the function of recording and playback, which can realize dynamic data comparison with the interface, and can easily and quickly find the abnormal data.

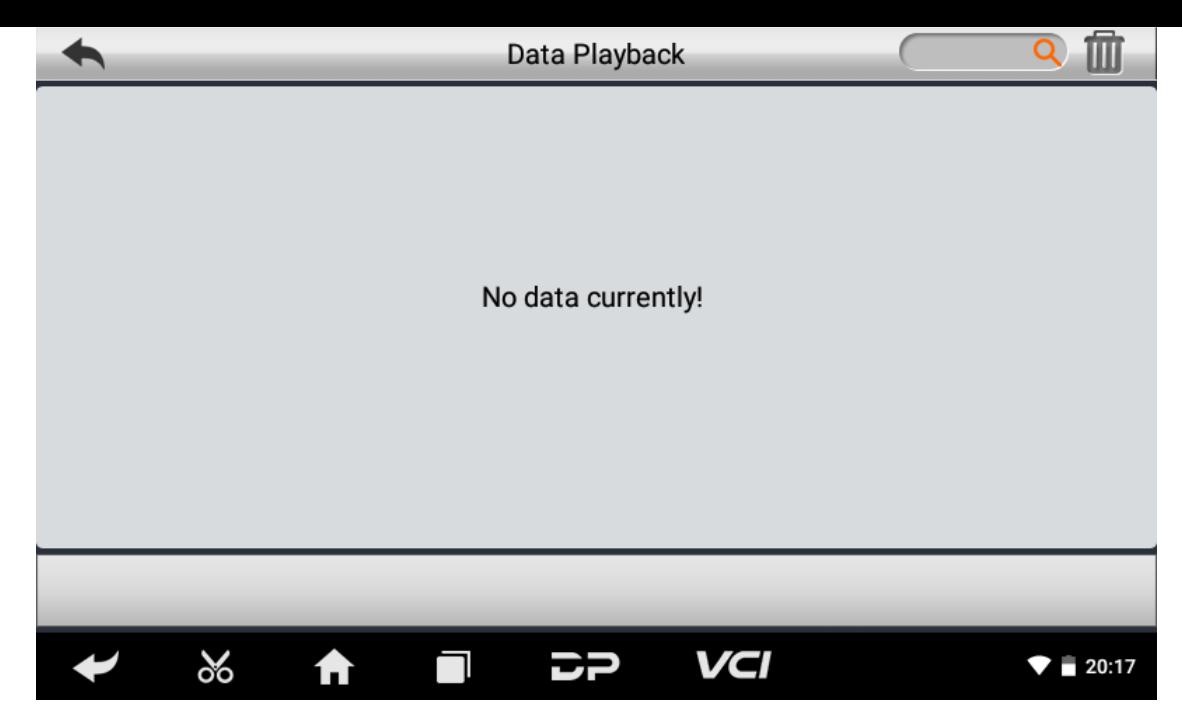

#### **Uninstall Model**

You can uninstall related vehicle models;

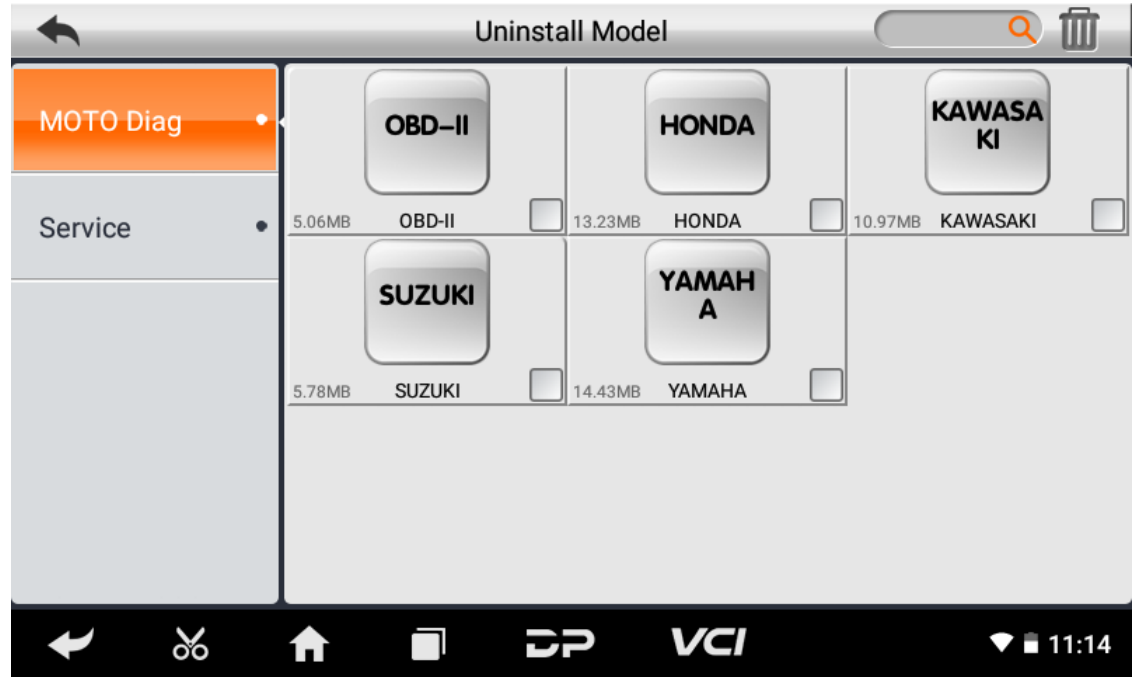

#### **Workshop**

You can use it to set the information of shops;

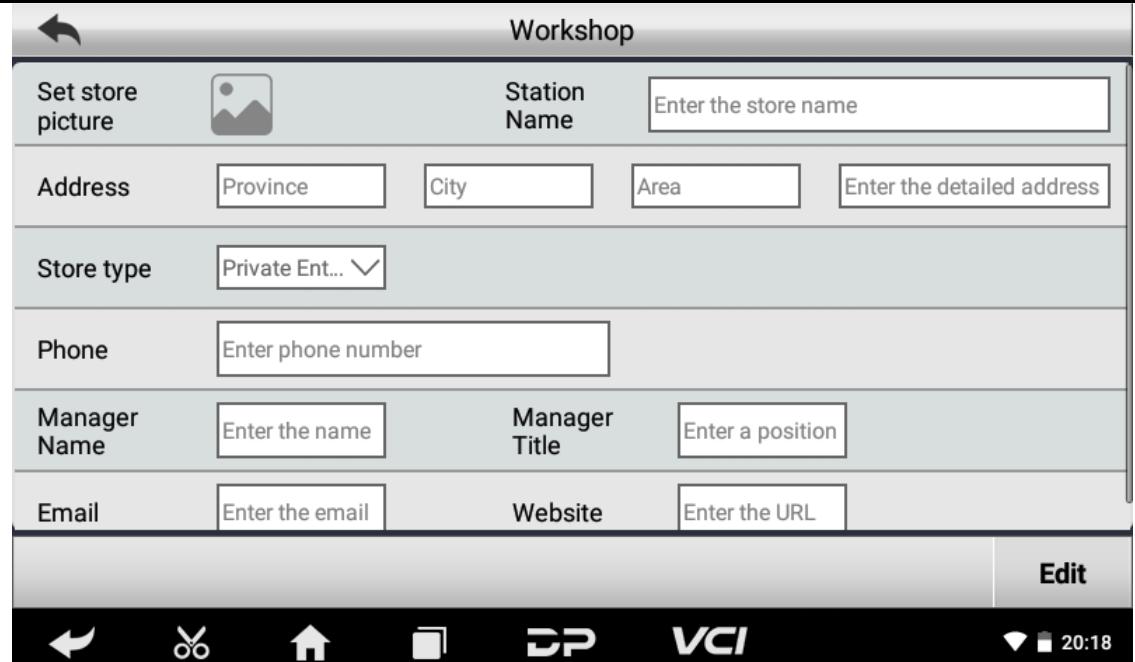

#### **Picture Viewer**

You can browse the related pictures saved in this machine.

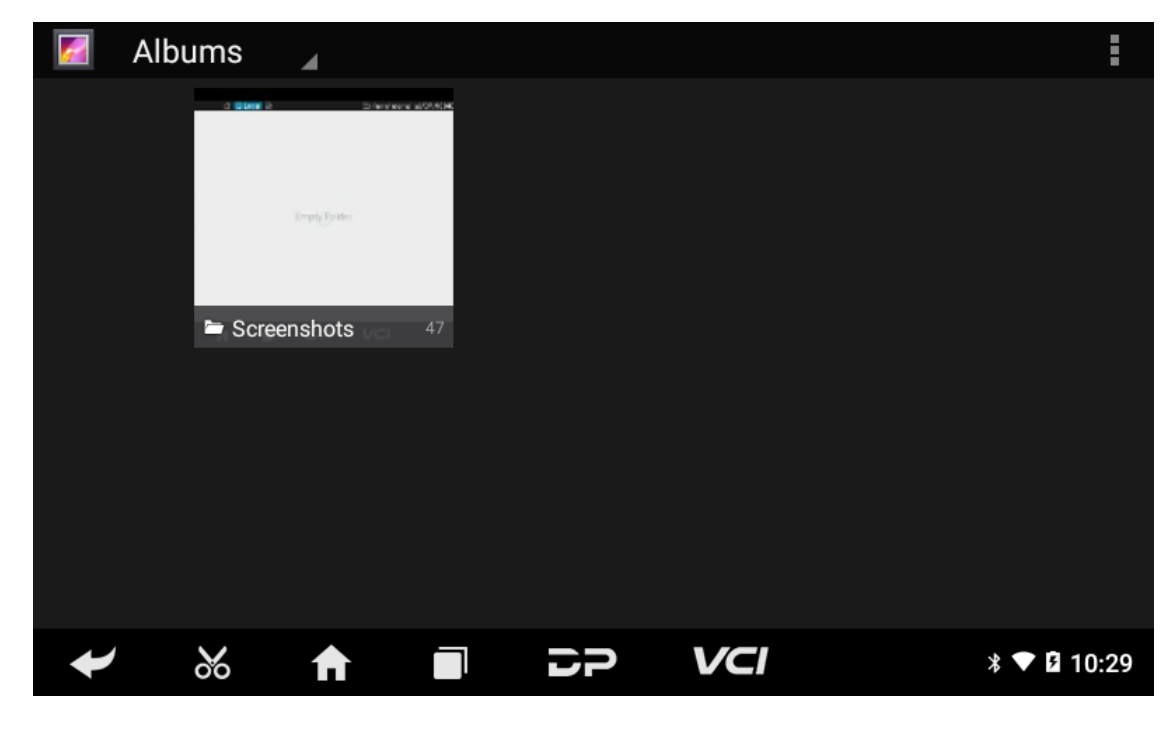

## **7. Support**

We have a powerful maintenance database and detailed product introduction information.

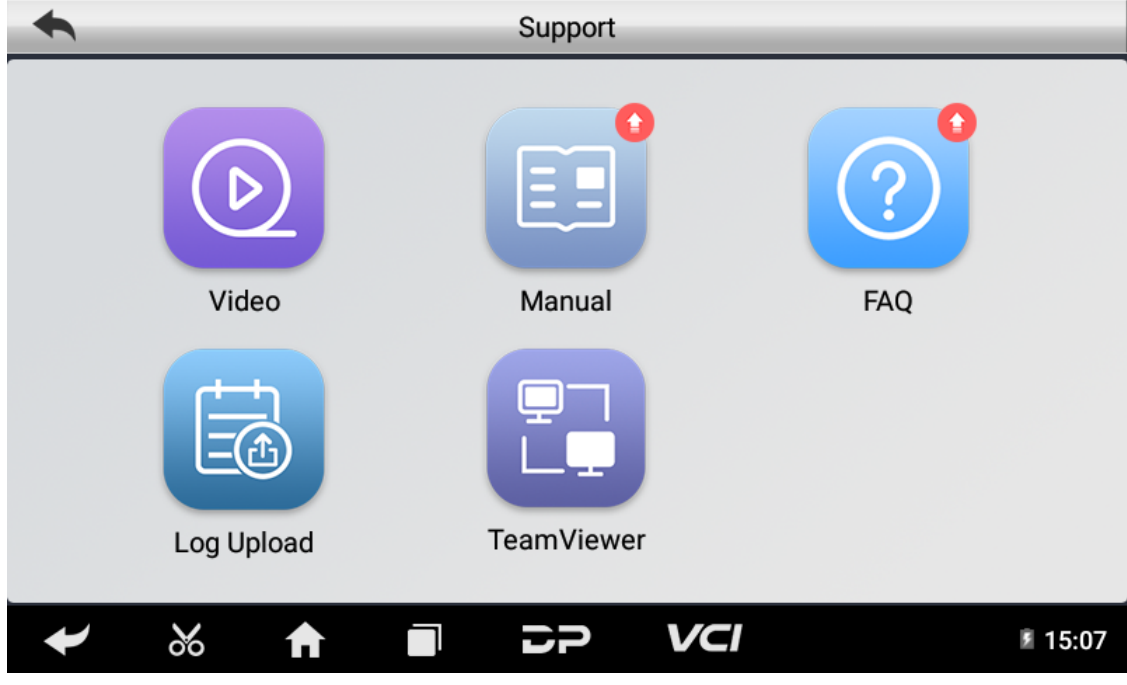

#### **Video**

Connect the diagnosis function operation videos of the actual vehicles.

#### **Manual**

Introduce the instruction manual of this product, and exhibit the basic information of the equipment, diagnosis instruc tions, upgrades, other applications and additional explanations of the company's products in the device.

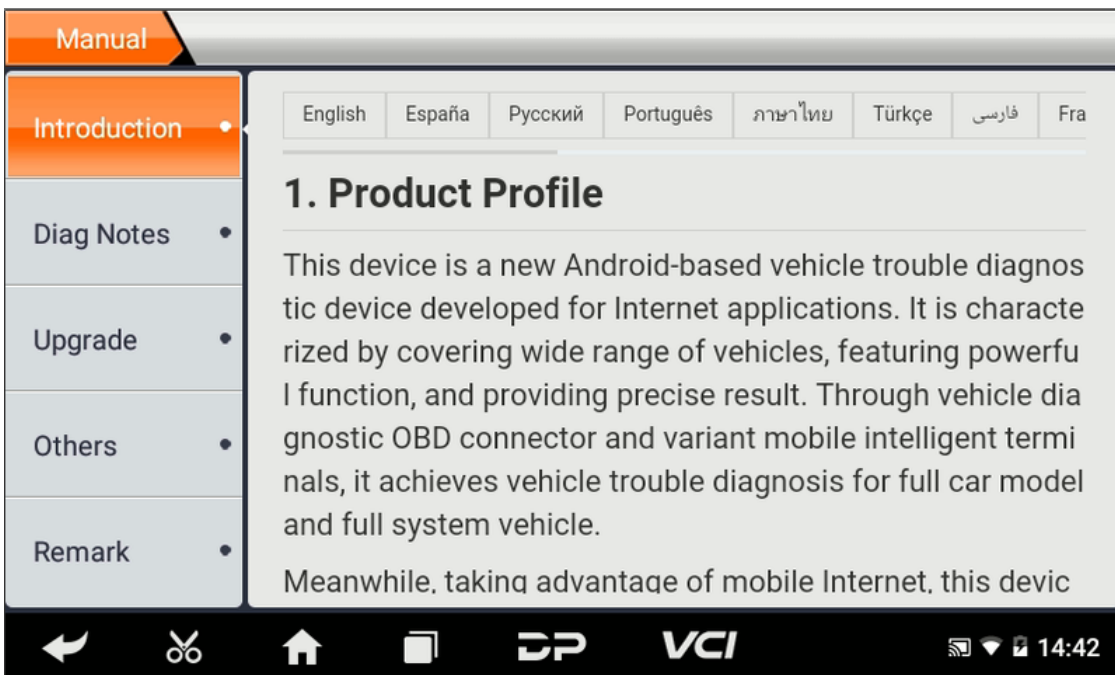

#### **FAQ**

Summarize some common problems encountered in the use of the product.

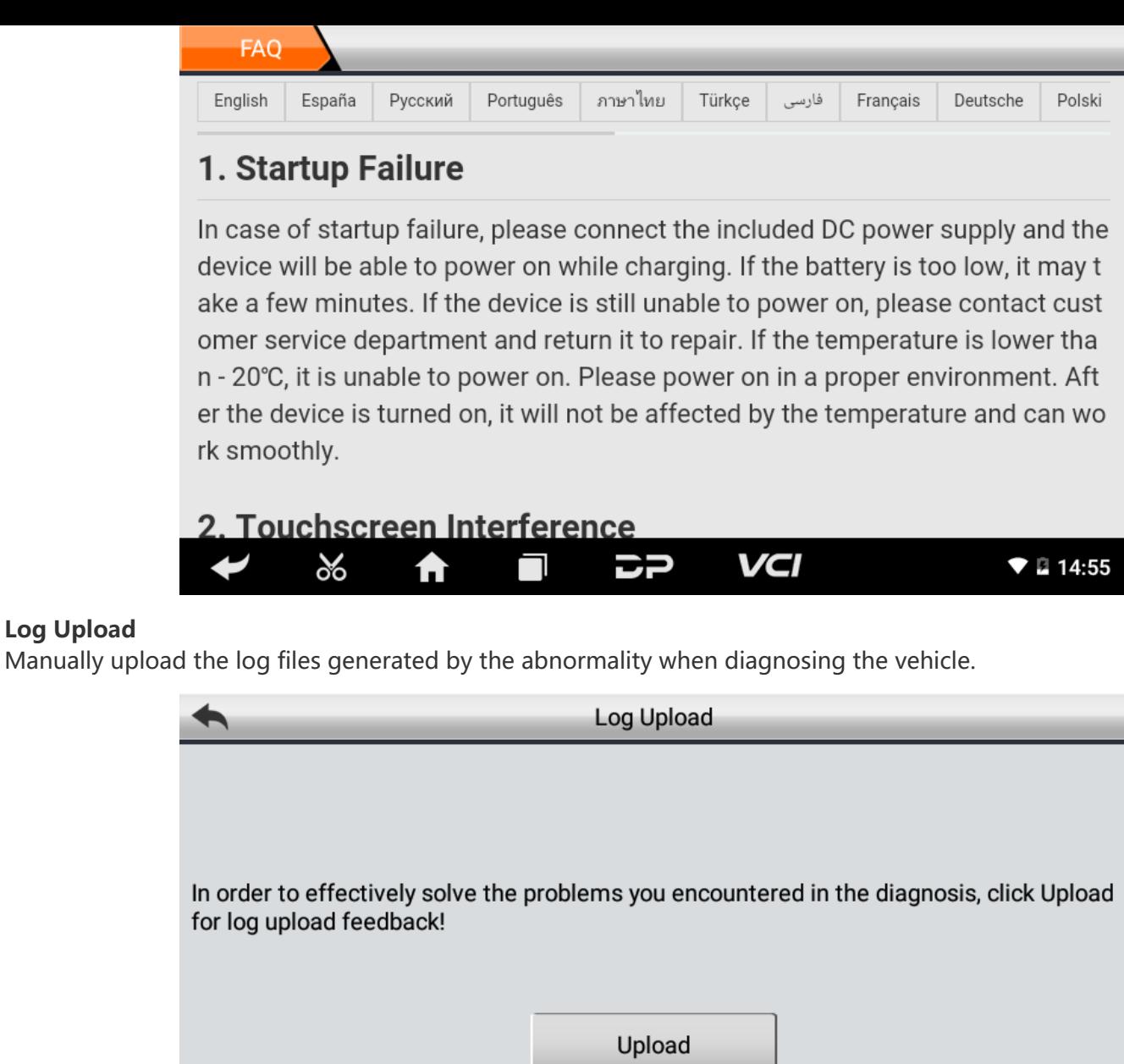

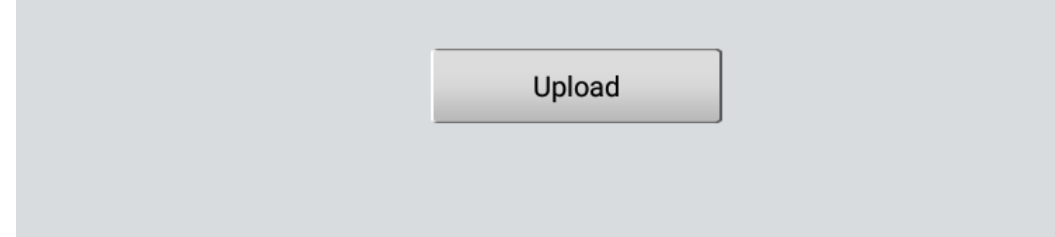

 $\Box$ 

#### **TeamViewer**

**Log Upload**

This application can realize remote hosting operation via the Third Party's software: "Quick Support" or "AnyDesk". (If only the Quick Support is detected, you need to use AnyDesk and then you can return to the main menu interface to e nter.)

こつ

VCI

**17:15** 

**Quick Support:**

 $\infty$ 

A

 $\overline{\mathbf{y}}$ 

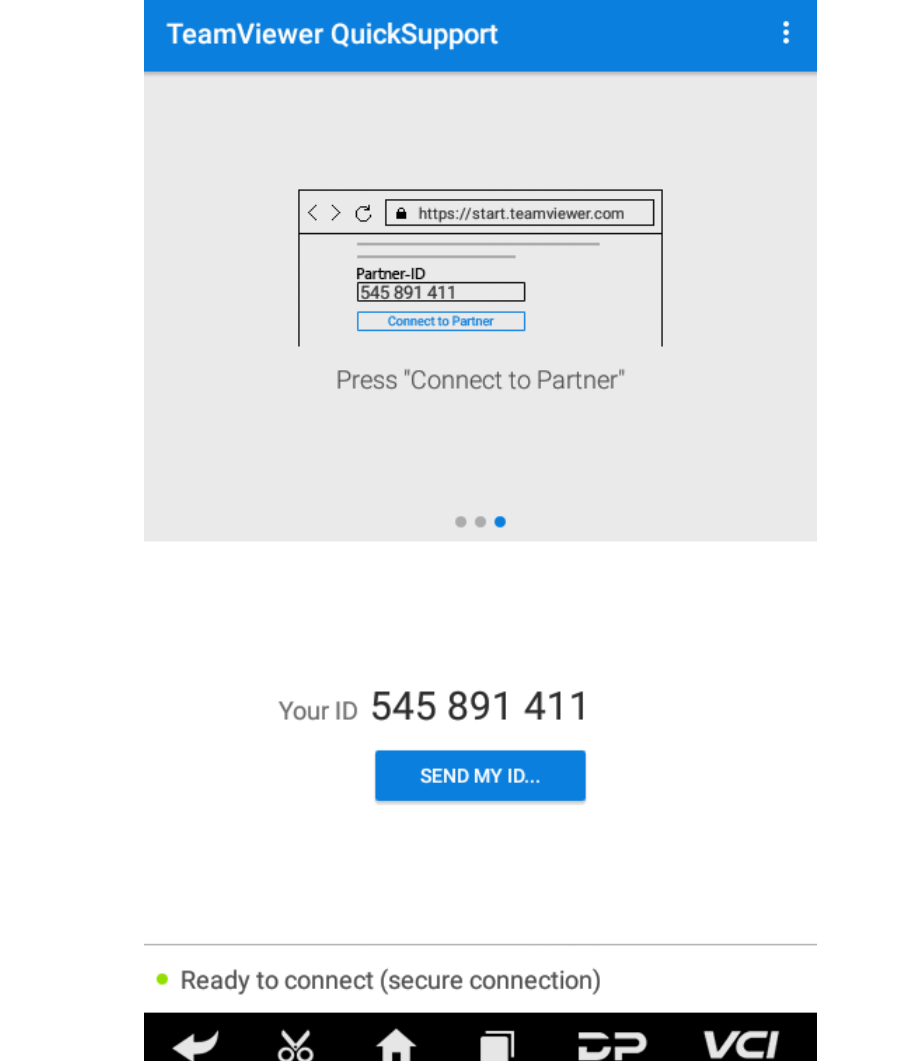

#### **AnyDesk:**

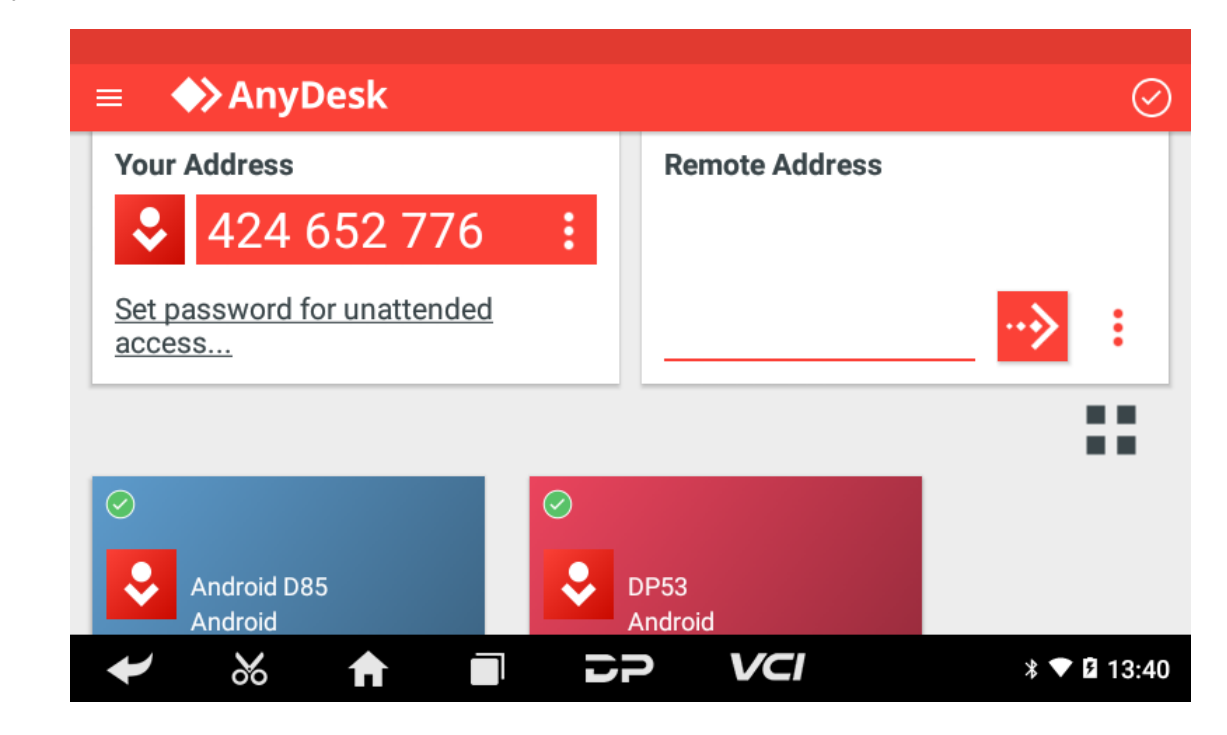

## **8. Settings**

It includes VCI Info, Language, Unit, Network Test, Clear cache, Settings, DC Calibrate and About etc.

**VCI Info**

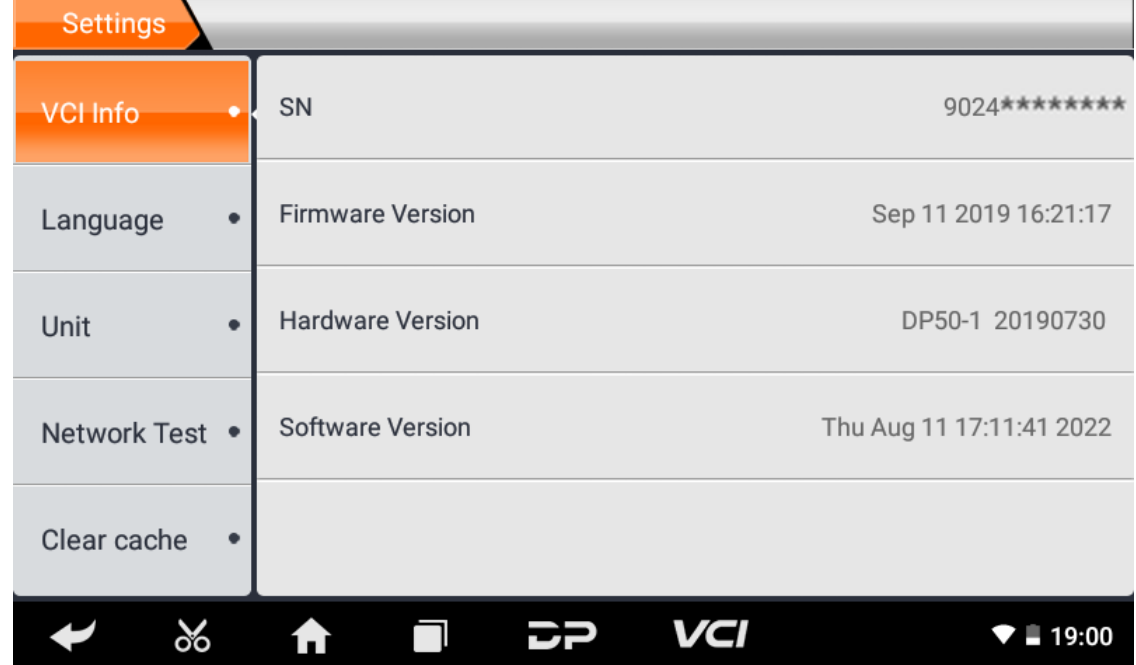

**Language**

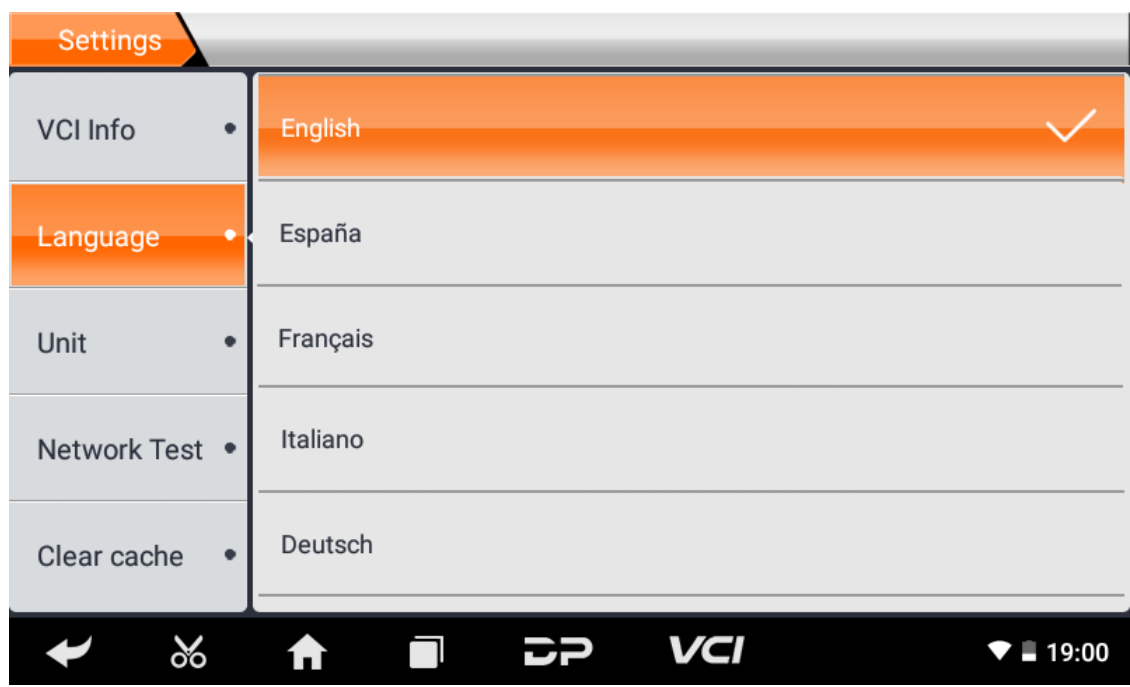

**Unit**

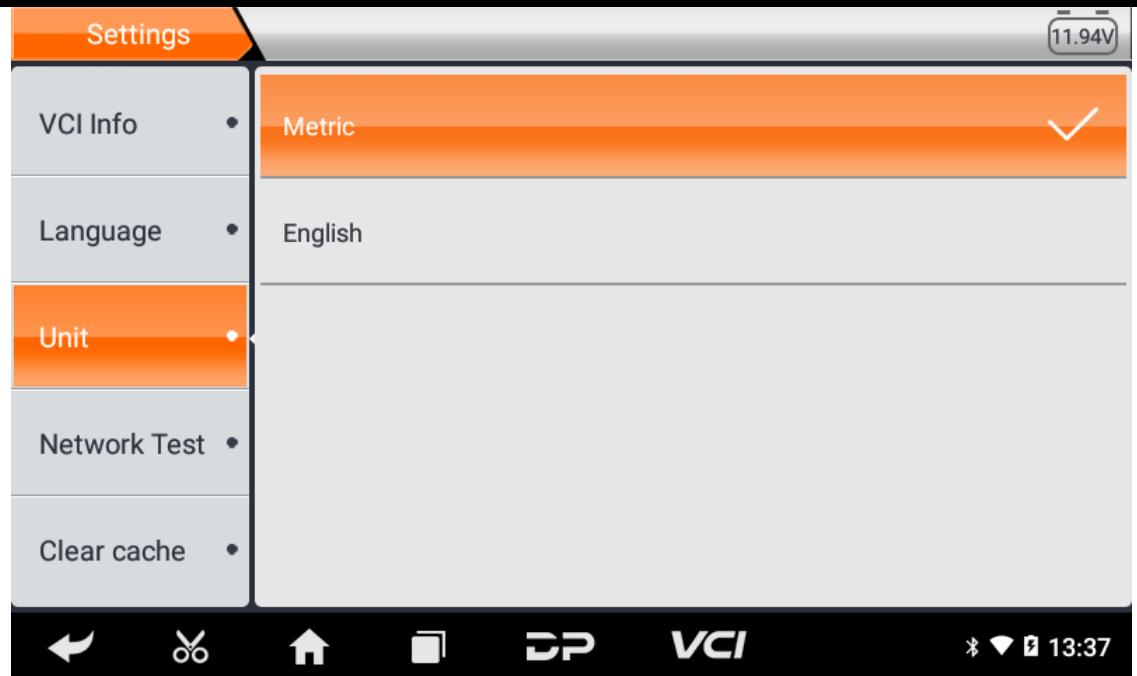

#### **Network Test**

The network test function is convenient for network connection failure and other phenomena during use. After submitt ing test logs, engineers can analyze the network status of the machine through the test logs.

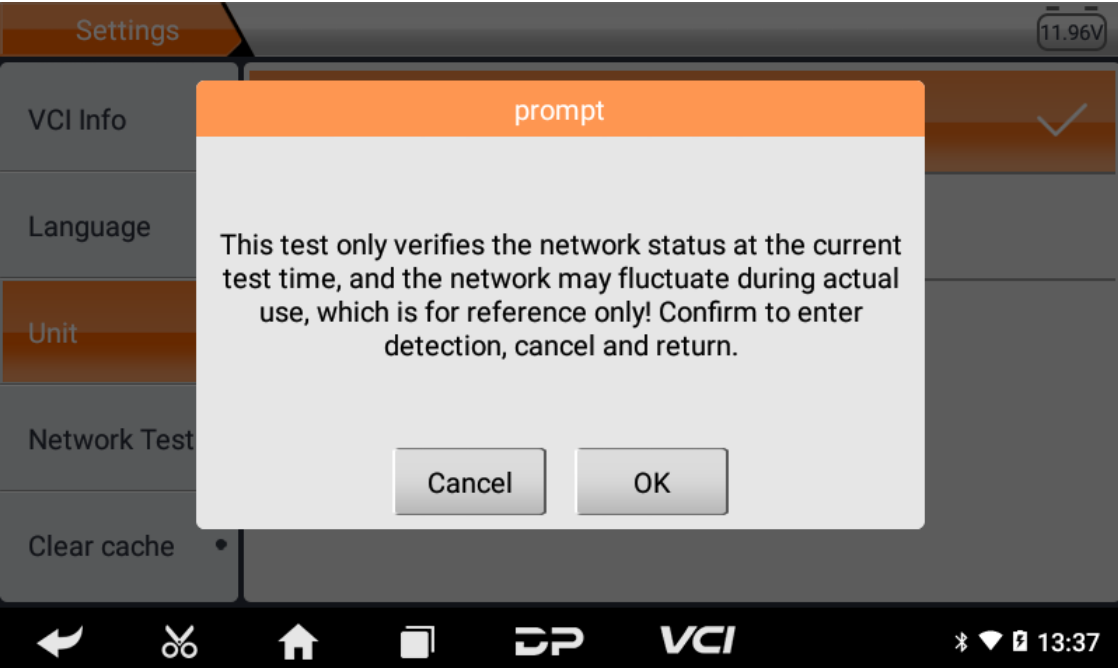

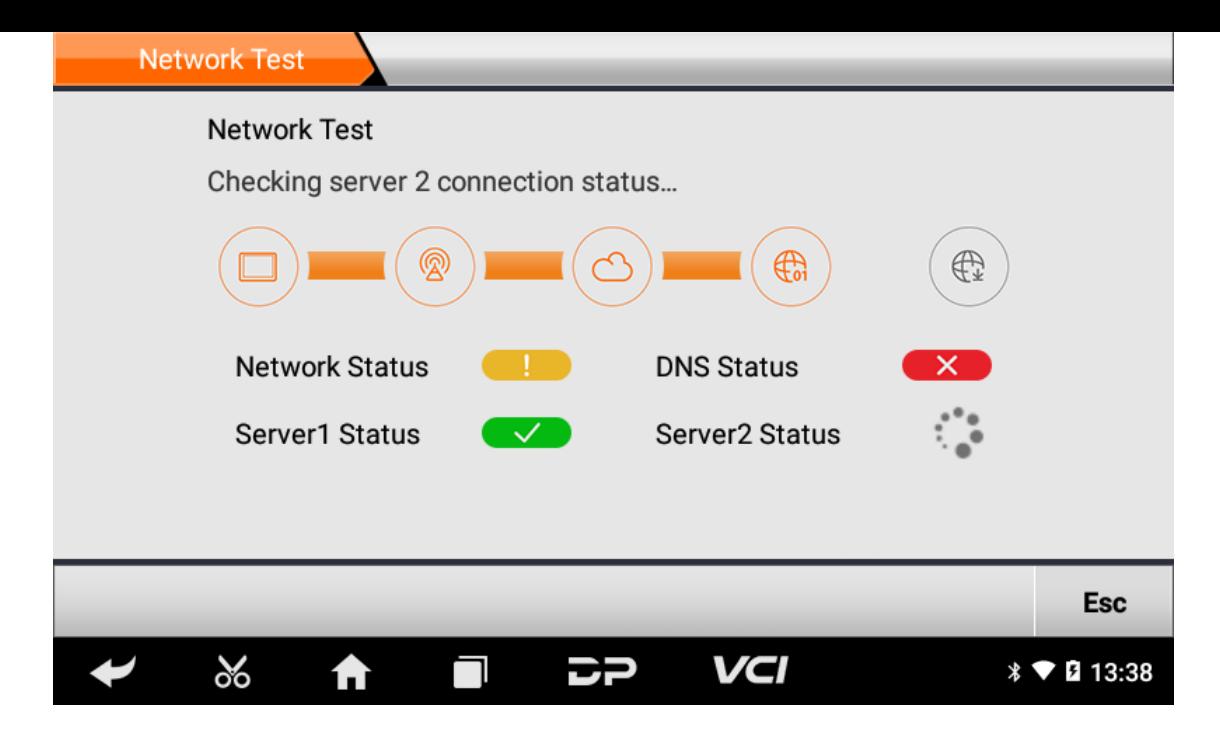

**Clear Cache**

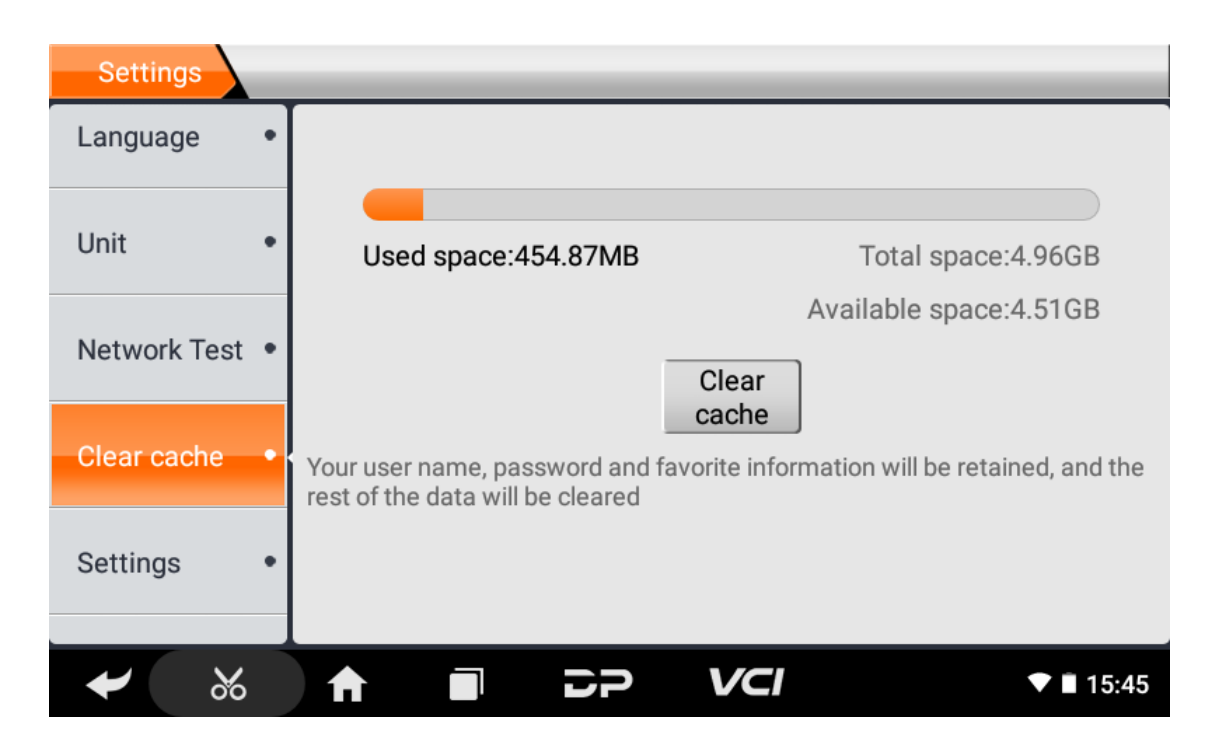

**Settings**

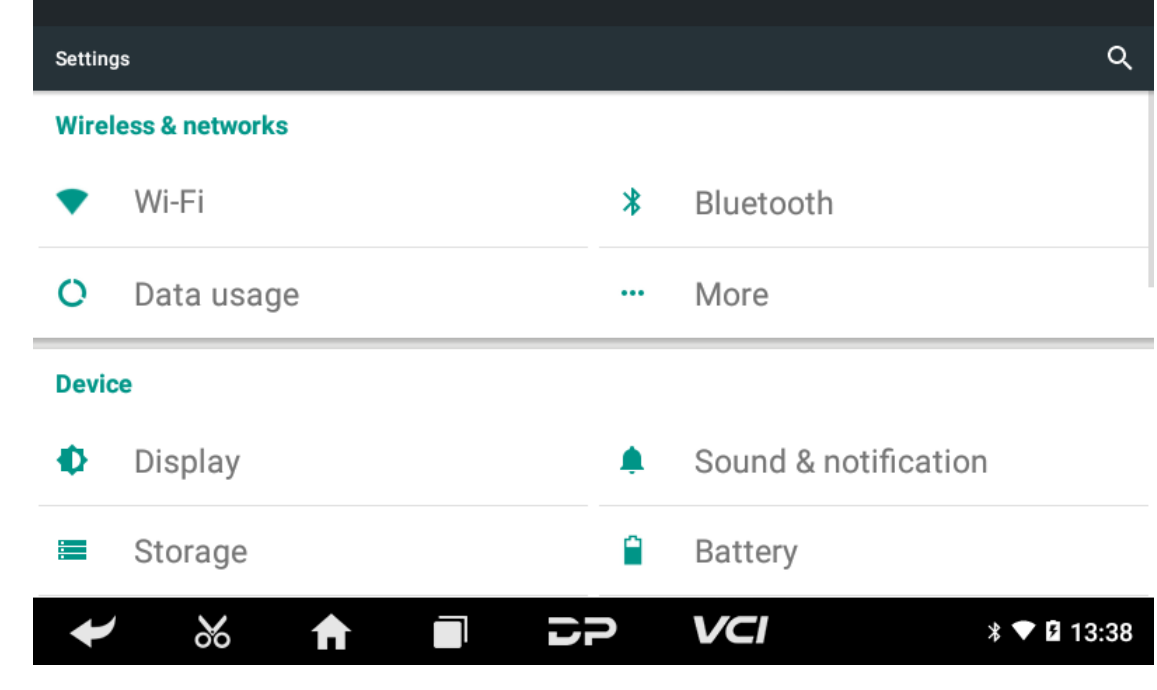

**DC Calibrate**

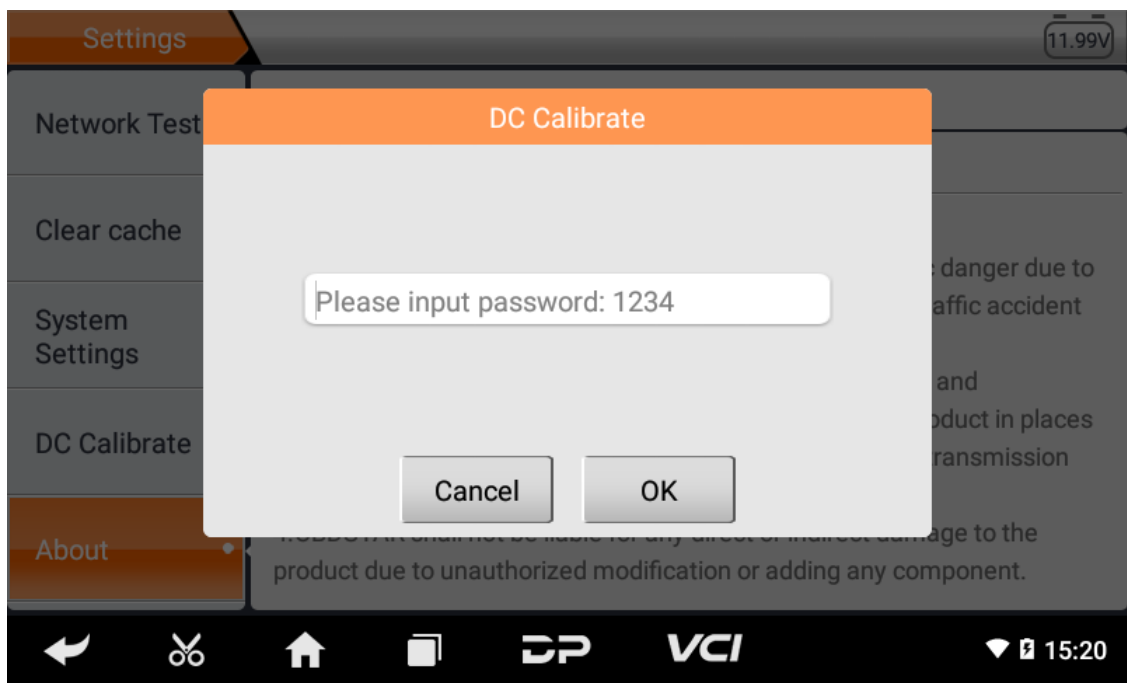

#### **About**

Display software version updates and product announcements.

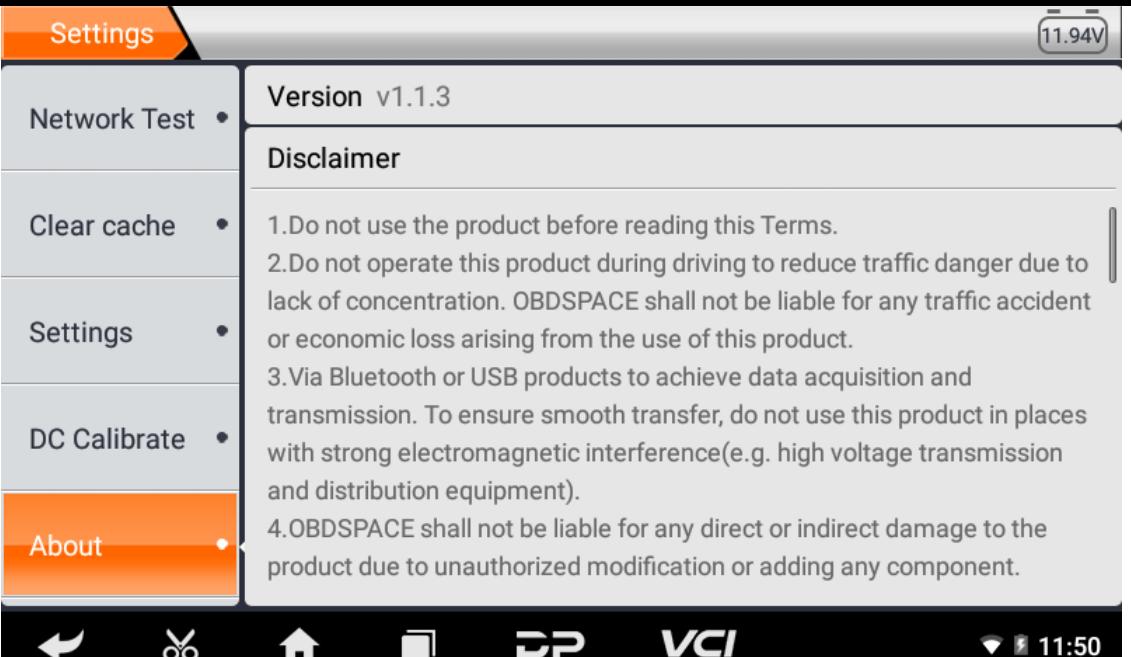

## **1. Wi-Fi**

Ta funkcja pozwala cieszyć się surfowaniem po Internecie i pobieraniem danych z Internetu przez Wi-Fi.

- **Włącz Wi-Fi**
	- $\circ$  Przejdź do ekranu menu głównego, wybierz "Ustawienia" > "Wi-Fi".
	- o Niebieski znak WLAN oznacza, że Wi-Fi zostało już aktywowane.

Uwaga: Aby przedłużyć żywotność baterii, wyłącz Wi-Fi, gdy nie korzystasz z niego.

#### **Połącz się z siecią WLAN**

Włącz WLAN, jeśli urządzenie znajduje się w zasięgu WLAN, automatycznie wykryje i połączy się z bieżącą siecią WLAN, wybierz żądaną sieć i wprowadź hasło, a następnie możesz surfować po Internecie przez WLAN.

## **2. Przeglądarka**

Możesz korzystać z dowolnej aplikacji, przeglądając stronę internetową i sieć.

#### **Otwórz przeglądarkę**

Wejdź do interfejsu menu głównego, kliknij przeglądarkę, aby otworzyć stronę główną przeglądarki, możesz wybrać żą daną stronę główną lub wprowadzić adres strony internetowej do przeglądania.

o Stuknij, aby wprowadzić lub edytować łącze internetowe.

 $\begin{minipage}{.4\linewidth} \textbf{https://www.google.com/webbp?client-android-google&source-android-home} \end{minipage}$ ☆ Q R

o Obszar wyświetlania strony internetowej.

o Stuknij **N**, aby otworzyć zakładki, przeglądać historię i zapisane strony internetowe.

#### **Strona przeglądarki**

- Otwórz przeglądarkę.
- o Wprowadź adres internetowy i dotknij "Idź" na klawiaturze, aby odwiedzić witrynę.

Wskazówki: Alternatywnie możesz także dotknąć i wybrać "Zakładki/Historia" z rozwijanej listy, aby wybrać łąc ze internetowe, do którego chcesz uzyskać dostęp.

∘ Po otwarciu strony internetowej przesuń palcem po ekranie, aby wyświetlić inne ukryte treści.

#### **Powiększ/pomniejsz stronę**

Istnieją dwa sposoby powiększania/pomniejszania podczas przeglądania strony internetowej.

- Aby powiększyć tak, aby tekst na stronie pojawił się w kolumnie pasującej do ekranu urządzenia, stuknij dwukrotni e czubkiem palca.
- Aby powiększyć ręcznie, umieść dwa palce na ekranie, a następnie rozsuń je. Aby pomniejszyć, ponownie stuknij d wukrotnie lub rozsuń dwa palce na ekranie, a następnie zsuń je.

#### **Zapisz ulubioną stronę internetową w zakładkach**

- $\circ$  Podczas przeglądania strony internetowej dotknij  $\frac{1}{2}$  i wybierz opcję "Zapisz w zakładkach".
- Edytuj etykietę zakładek.
- o Stuknij "OK", aby potwierdzić i zapisać.

#### **Otwórz wiele stron**

Przeglądarka umożliwia otwieranie wielu stron internetowych i przełączanie między tymi stronami.

- Podczas przeglądania strony internetowej dotknij v a i otwórz nowe okno.
- W nowym oknie zostanie wyświetlona kolejna strona internetowa.

#### **Dostosuj ustawienia internetowe**

Podczas przeglądania strony internetowej wybierz "Ustawienia", możesz przeglądać lub zmieniać ustawienia przegląd arki, ustawienia prywatności i bezpieczeństwa oraz ustawienia zaawansowane itp.

## **3. Galeria**

Ta opcja służy do zarządzania zdjęciami i plikami wideo.

### **Otwórz galerię**

Wejdź do ekranu menu głównego, dotknij "Galeria", aby uzyskać do niego dostęp. System automatycznie wyszukuje obrazy i filmy w tym urządzeniu i na karcie SD oraz kategoryzuje je w odpowiednich folderach.

### **Wyświetl zdjęcie**

- 1. Wejdź do ekranu menu głównego, dotknij "Galeria".
- 2. Stuknij folder ze zdjęciami, który chcesz wyświetlić.
- 3. Dotknij żądanego obrazu, aby przeglądać.
- 4. Przesuń ekran w prawo lub w lewo, aby wyświetlić następny/poprzedni obraz.

## **4. Muzyka**

Pliki muzyczne są podzielone na 4 kategorie: Wykonawcy, Albumy, Utwory i Lista odtwarzania. Stuknij żądaną muzykę, aby wyświetlić muzykę.

Wskazówki: Podczas odtwarzania stuknij przycisk Wstecz, aby przełączyć się do innych aplikacji, a odtwarzacz będzie dzi ałał w tle. Otwórz pasek stanu i wybierz plik audio, aby powrócić do ekranu odtwarzacza.

## **5. Kalkulator**

You can use the calculator to perform addition, subtraction, multiplication and division operations, as well as function oper ations for sin, cos, tan and log.

# **6. Calendar**

This function lets you view calendar or create to-do events.Enter main menu screen, tap "Calendar". Swipe up and down to switch to month; Tap a day, the followings can be done. Tap  $\bullet\bullet$  to refresh, search, and hide control and setting.

# **7. Clock**

- **Add an alarm**
	- 1. Enter main menu, and tap "Alarm".
	- 2. Tap  $\leftarrow$  to add alarms.
	- 3. Set the detailed information of the alarm.
	- 4. Tap  $\sim$  to pack up the alarm to store the setting.

#### **Delete an alarm**

- 1. Enter main menu, and tap "Alarm".
- 2. Tap the desired alarm.
- 3. Tap  $\Box$  to delete it.

Tips: After the alarm is deleted, you can choose to cancel delete alarm on the right side from the option menu.

#### **Customize your alarm**

- 1. Enter main menu, and tap "Alarm".
- 2. Tap menu button, and then choose "Settings".
- 3. Alarm volume: Set the volume of alarms.
- 4. Set the duration of alarm.
- 5. Set the duration the alarm snooze next time.
- 6. Volume buttons: set what these buttons function when pressed during an alarm.
- 7. Set default ringtone: choose the alarm ringtone.
- **Timer setting**
	- 1. Enter the main menu to tap  $\blacktriangleright$  to choose timer;
- 2. Set countdown time;
- 3. Tap  $\mathbf{X}$  to add timer, and tap  $\Box$  to delete alarm;
- 4. Tap  $\blacktriangleright$  to start the timer, and tap **th** to stop counting down;

Notice: after the countdown ends, the device will ring alarm sound.

#### **• Stopwatch setting**

- 1. Enter the main menu to tap  $\ddot{\circ}$  to choose second clock;
- 2. Tap  $\triangleright$  to start stopwatch, and tap to stop second clock;
- 3. Tap  $\bigodot$  to reset the stopwatch;
- 4. Tap  $\bigcirc$  on the right side to display the smaller unit counter of the stopwatch;

### **8. ES File Explorer**

Open ES file viewer, and enter main menu. You can manage SD card, browse by category and browse all music, picture, vid eo, document application, package, favorites, installation package, management recommended through catalogue.

### **9. Display**

#### **Brightness**

- 1. Enter main menu screen, tap "Settings" > "Display".
- 2. Tap "Brightness" to enter.
- 3. Drag the slider leftward to lower the screen brightness. Drag the slider rightward to increase the screen brightness.
- **Auto-rotate the screen**
	- 1. Enter main menu screen, tap "Settings" > "Display".
	- 2. When setting the rotation of device, keep the orientation of the rotated screen.

### **10. Set Screen Lock**

You can set a screen lock pattern. When the screen is locked, it will not be unlocked until you draw the right pattern.

- 1. Enter main menu screen, tap "Settings" > "Security" > "Screen lock".
- 2. There are several options available for your selection. To define a pattern, follow the on-screen prompts to plot your p attern.
- 3. After drawing, tap "Confirm" to save your setting.

### **11. Application**

#### **View installed applications**

- 1. Enter main menu screen, tap "Settings" > "Apps" to open the downloaded application list.
- 2. The following operations can be done:
	- Tap the desired one to view the application information.
	- Tap and choose "Sort by size" from the pull-down menu, the applications will automatically appear in size ord er.
	- Tap and choose "Reset app preferences" from the pull-down menu, a confirmation dialog box will appear on t he screen, tap "Reset apps" to proceed; tap "Cancel" to abort.
- 3. To uninstall an application, tap it to enter the application information screen.
- 4. Tap "Uninstall" and then follow the on-screen instructions to finish it.

#### **View the running applications**

- 1. Enter the main menu screen, tap "Settings" > "Apps". Scroll the screen from right to left to RUNNING tab to open the currently running application list.
- 2. The following operations can be done:
	- View the currently running applications;
	- Tap any one to stop it.

## **12. Language & Input**

#### **Language setting:**

- 1. Enter the main menu screen, tap "Settings" > "Language & input"> "Language".
- 2. Tap "Language" and choose the desired language in this device.

#### **Input method setting:**

1. The device provides several kinds of input methods. Tap setting before the desired input method.

## **13. Set Date & Time**

This device is preset to use the network-provided date, time zone and time. Note: If Automatic date & time is set as Use ne twork-provided time, date, time and time zone will not be defined.

- 1. Enter the main menu screen, and tap "Settings" > "Date & time".
- 2. Tap "Set date", and scroll the screen upwards or downwards until the desired numbers appears in the highlight area.
- 3. Tap "Select time zone", and choose the desired one from the time zone list. Scroll the screen upwards and downwards to view more.
- 4. Tap "Set time" and scroll the screen upwards or downwards to adjust the hour and minute. After setting, tap "Done" to confirm.
- 5. Select or deselect "Use 24-hour format" to switch between 12-hour format and 24-hour format.
- 6. Tap "Choose date format" to choose the desired date of this device format from the list.

### **14. Restore to Factory Settings**

This option enables you to restore this device to the default factory settings. Once it is reset, all data (including downloade d applications) will be deleted. Note: Before resetting to factory data reset, please back up all important data saved in your device.

- 1. Enter the main menu screen, tap "Settings" > "Backup & reset" > "Factory data reset".
- 2. Follow the instructions on the screen to proceed.

### **15. Storage**

Enter the main menu, and tap "Settings"> "Storage", check the store situation of the device.Store the download content in the default browser to the download content list.

### **16. App Installation/Uninstallation**

- Install: Put the application package under the root directory of SD card, enter "File Manager" and then tap the desired package to start installing.
- Uninstall: Tap "Settings" > "Apps", and choose the desired one to uninstall.

Oficjalne oświadczenie: Nazwy innych produktów wymienione w niniejszej instrukcji mają na celu wyjaśnienie, w jaki spo sób używany jest ten sprzęt, a zastrzeżony znak towarowy nadal należy do pierwotnej firmy.

## **1. Informacje o prawach autorskich**

Bez pisemnej zgody firmy OBDSPACE Technology Co., Ltd. (zwanej dalej "OBDSPACE") żadna firma ani osoba nie może ko piować ani tworzyć kopii zapasowych niniejszej instrukcji w jakiejkolwiek formie (elektronicznej, mechanicznej, fotokopii, na grania lub innej).

Niniejsza instrukcja została specjalnie zaprojektowana do użytku z produktami OBDSPACE, firma nie ponosi żadnej odpowi edzialności za konsekwencje wynikające z używania jej do kierowania działaniem innych urządzeń.

Niniejsza instrukcja i wszystkie zawarte w niej przykłady mogą ulec zmianie bez powiadomienia.

OBDSPACE i jego oddziały nie ponoszą odpowiedzialności za wypadki spowodowane przez użytkowników lub osoby trzeci e, niewłaściwe użycie sprzętu, nieautoryzowaną modyfikację i naprawę sprzętu lub uszkodzenie i utratę sprzętu w wyniku ni eprzestrzegania wymagań eksploatacyjnych i konserwacyjnych.

OBDSPACE nie ponosi odpowiedzialności za jakiekolwiek uszkodzenia lub problemy ze sprzętem spowodowane użyciem in nych opcjonalnych akcesoriów lub materiałów eksploatacyjnych zamiast oryginalnych produktów OBDSPACE lub produktó w zatwierdzonych przez OBDSPACE.

To urządzenie jest przeznaczone dla profesjonalnych techników lub personelu zajmującego się konserwacją.

## **2. Informacje o znakach towarowych**

OBDSPACE zarejestrował swój znak towarowy w Chinach i kilku krajach zamorskich, a jego logo to "ANCEL". W krajach, w których żaden ze znaków towarowych, znaków usługowych, nazw domen, logo i nazw firm OBDSPACE nie jest zarejestrowa ny, OBDSPACE rości sobie inne prawa związane z niezarejestrowanymi znakami towarowymi, znakami usługowymi, nazwam i domen, logo i nazwami firm. Inne produkty lub nazwy firm, o których mowa w tej instrukcji, mogą być znakami towarowy mi ich odpowiednich właścicieli. Nie możesz używać żadnego znaku towarowego, znaku usługowego, nazwy domeny, logo lub nazwy firmy OBDSPACE lub jakiejkolwiek strony trzeciej bez zgody właściciela odpowiedniego znaku towarowego, znak u usługowego, nazwy domeny, logo lub nazwy firmy. Możesz skontaktować się z OBDSPACE, odwiedzając stronę interneto wą www.anceltech.com lub pisząc na adres OBDSPACE Technology Co., Ltd., D03,

# **3. Środki ostrożności**

Przed użyciem tego urządzenia należy uważnie przeczytać poniższe informacje dotyczące bezpieczeństwa. Więcej szcze gółowych informacji znajduje się w dodatku "Ostrzeżenia i środki ostrożności dotyczące bezpieczeństwa".

- Nigdy nie zderzaj, nie rzucaj ani nie uderzaj tym urządzeniem oraz unikaj jego upadku, wyciągnięcia i zmieszania.
- Nie używaj tego urządzenia w wyjątkowo zimnym lub gorącym, zakurzonym, wilgotnym lub suchym otoczeniu.
- W miejscach, gdzie to urządzenie jest zabronione lub używanie tego urządzenia może powodować zakłócenia lub gene rować potencjalne zagrożenie, należy je wyłączyć.
- Nie używaj tego urządzenia podczas jazdy.
- W placówkach medycznych należy przestrzegać odpowiednich przepisów lub zasad, w miejscach znajdujących się w po bliżu sprzętu medycznego należy wyłączyć ten produkt.
- Wyłącz to urządzenie przed wejściem na pokład samolotu.
- Nigdy nie umieszczaj tego urządzenia w urządzeniach z silnym polem elektromagnetycznym.
- Nie demontuj tego urządzenia samodzielnie. W przypadku jakichkolwiek pytań prosimy o kontakt ze sprzedawcą.
- Nie umieszczaj produktu i akcesoriów w urządzeniach z silnymi polami elektromagnetycznymi.
- Trzymaj to urządzenie z dala od urządzeń magnetycznych, ponieważ jego promieniowanie może wymazać dane przech owywane na urządzeniach.
- Nie używaj tego urządzenia w wysokiej temperaturze i innym środowisku z łatwopalnym gazem, takim jak stacja benzy nowa.
- Trzymaj to urządzenie poza zasięgiem dzieci i nie pozwalaj dzieciom używać go bez nadzoru.
- Proszę korzystać z dołączonej baterii i ładowarki. W przeciwnym razie może dojść do eksplozji.

Przestrzegaj przepisów ustawowych i wykonawczych oraz szanuj prywatność i prawa innych ludzi podczas obsługi tego urządzenia.

# **4. Środki ostrożności dotyczące korzystania z tego urządzenia**

Podczas podłączania lub odłączania złącza diagnostycznego wyłącznik zapłonu powinien być wyłączony.

# **5. Środki ostrożności dotyczące działania ECU**

- Nie odłączać odbiornika wewnętrznego, gdy zapłon jest włączony. Po odłączeniu mogą wystąpić stany przejściowe wys okiego napięcia, które mogą uszkodzić czujniki i ECU.
- Trzymaj komputer z dala od przedmiotów magnetycznych.
- Odłącz zasilanie systemu ECU przed przystąpieniem do jakichkolwiek prac spawalniczych na pojeździe.
- Zwróć większą uwagę na ECU i czujniki podczas wykonywania jakichkolwiek czynności w ich pobliżu.
- Uziemij się podczas demontażu PROM, w przeciwnym razie ECU i czujniki zostaną uszkodzone przez elektryczność stat yczną.
- Podłącz mocno złącze wiązki ECU, w przeciwnym razie elementy elektroniczne, takie jak układ scalony wewnątrz ECU, z ostaną uszkodzone.

# **6. Ostrzeżenia i środki ostrożności dotyczące bezpieczeństwa**

Przed użyciem lub obsługą urządzenia należy przeczytać i przestrzegać następujących środków ostrożności, aby uniknąć nie bezpiecznych lub nielegalnych warunków oraz zapewnić najlepszą wydajność tego urządzenia.

# **7. Sprzęt medyczny**

- In the express provision for healthcare facilities that prohibits the use of wireless equipment, please comply with the pr ovisions of the premises to shut down this device.
- Radio waves generated by this device may affect the normal operation of implantable medical devices or personal me dical devices such as pacemakers, implantation of cochlea, hearing aids, etc. If you are using these medical devices, co nsult your manufacturer for restrictions on the use of this device.

# **8. Flammable and Explosive Area**

- Do not use this device at the gas station (repair station) or near flammable materials or chemicals, and follow all graphi c or text instructions. This device may cause an explosion or fire in or around the fuel or chemical storage and transpor t area or in an explosive area.
- Do not store or transport the equipment and its accessories in flame or flammable liquids, gases or explosive materials in the same box.

# **9. Traffic Safety**

- Do not hold this device while driving and comply with the regulations in your area or country.
- Do not place the device above the vehicle's airbag or in the area that can be reached after the airbag is deployed, othe rwise when the airbag inflates, the device will be pushed by strong external force, causing serious injury to the occupa nts.
- The wireless device may interfere with the aircraft's flight system, please comply with the relevant provisions of the airli ne, When the use of wireless devices is prohibited, please turn off this device.

# **10. Operating Environment**

- Do not charge or use this device in a dusty, humid, dirty, or near magnetic field to avoid malfunction of the internal cir cuit of the device.
- Do not use this device during thunderstorms to avoid lightning strike or other damage.
- Turn off this device where it is expressly prohibited to use the wireless device.

When this device is powered by a power adapter, the choice of the product altitude is determined by the matching ada pter. For the tropical ambient temperature conditions, keep the ambient temperature between 0℃ and 40℃. When thi s device is powered by batteries, keep the ambient temperature between -10℃ and 40℃ . Do not use the above tempe rature range, when the ambient temperature is too high or too low, otherwise, it may cause a malfunction.

# **11. Child Health**

- This device and its accessories may contain small parts, please keep them out of the reach of children.
- Children may unintentionally damage this device and its accessories, or swallow small parts to cause suffocation or oth er hazards.

# **12. Environmental Protection**

Please comply with local laws and regulations regarding device, batteries and their accessories, and support recycling oper ations. Do not dispose of device, batteries and their accessories as ordinary household waste.

# **13. Original Accessories**

Use only original accessories provided by the device manufacturer. If you use any non-original accessories, it may affect the performance of this device, violate the warranty terms of this device or the relevant national and regional regulations on co mmunication terminal products, and even lead to personal harm.

# **14. Use Batteries and Chargers**

- When charging is complete, disconnect the device from the power outlet device.
- Do not connect metal conductors to the battery, or touch the end of the battery to avoid short circuits and physical da mage caused by burnout due to overheating
- Do not place the battery or device around the heating equipment, such as a microwave oven, oven or radiator. Batteries may explode when overheated.
- Do not disassemble or modify the battery to prevent the battery from leaking, overheating, igniting or bursting.
- If the battery leaks, do not expose the skin or eyes to the leaked liquid; if it gets on the skin or eyes, rinse immediately with water and go to the hospital for medical treatment.
- If the charger's cable is damaged, do not use it to avoid electric shock or fire.
- Do not throw the battery into the fire, otherwise it will cause the battery to fire and burst.

# **15. Repair and Maintenance**

- Keep this device and its accessories dry. Do not use a microwave oven or other external heating equipment to dry it.
- Do not subject this device and its accessories to strong shock or vibration to avoid damage to the equipment and its a ccessories or to cause the battery to explode.
- Do not expose the unit or its accessories to excessively high or low temperatures. Doing so may result in malfunction, f ire or explosion of the device, battery and charger. When the temperature is below 0℃, the battery performance will b e limited.
- Do not use potent chemicals, cleaning agents or strong detergent to clean the device or accessories. Before cleaning a nd maintenance, please turn off and disconnect the charger.
- Do not disassemble the device and its accessories, otherwise the device and accessories will not be covered by our war ranty.
- If the device collides with a hard object or the device is subjected to strong external impact, which causes the screen to break, do not touch or attempt to remove the broken part, stop using it immediately and contact the designated servic e point in time.

# **16. Warranty**

The warranty is only applicable to users and distributors who purchase the company products through normal procedures. **Within one year from the date of delivery**, OBDSPACE warrants its electronic products against defects in materials or wor kmanship. Damage to the device or components caused by abuse, unauthorized modification, use for purposes not design ed for this product, or operation not in accordance with the instructions in the manual is not covered by this warranty.

# **17. Order Notification**

Replaceable parts and optional accessories can be ordered directly from the company authorized supplier, please specify t he following when ordering:

- Order quantity
- Serial number
- Part name

# **18. Customer Service Center**

- 1. If you encounter any problem during the operation, please contact authorized supplier.
- 2. When the device needs repair, please send it to OBDSPACE Technology Co., Ltd. together with the purchase invoice an d problem description. If the device is covered under the warranty, company will provide free maintenance; if the devic e is not under the warranty, company will charge maintenance and return freight.
- 3. OBDSPACE Technology Co., Ltd. After-Sales Service Information:
	- After-Sales Address: D03, Block A, No 973 Minzhi Ave, Longhua District, Shenzhen Guangdong, China
	- After-Sales Email: support@anceltech.com
	- o Company Website: www.anceltech.com

## **19. Declaration**

OBDSPACE reserves the right to change the product design and specifications without notice. Physical appearance and col or may be a little different from the one shown in the instruction, please refer to the device. We have made every effort to make all descriptions in the manual accurate, but some inaccuracies are still inevitable. If in doubt, please contact the deale r or after-sales service center. The company does not bear any consequences due to misunderstanding.

### **1. Awaria uruchamiania**

W przypadku awarii uruchamiania należy podłączyć dołączony zasilacz prądu stałego, a urządzenie będzie mogło się włączy ć podczas ładowania. Jeśli bateria jest zbyt słaba, może to potrwać kilka minut. Jeśli urządzenie nadal nie może się włączyć, skontaktuj się z działem obsługi klienta i oddaj je do naprawy. Jeśli temperatura jest niższa niż -20 ℃, nie można go włączy ć. Proszę włączyć w odpowiednim środowisku. Po włączeniu urządzenie nie będzie miało wpływu na temperaturę i może dzi ałać płynnie.

## **2. Zakłócenia ekranu dotykowego**

W przypadku nieprawidłowego działania ekranu dotykowego odłącz zasilanie lub uruchom ponownie lub usuń ładunki elek trostatyczne. Jeśli ekran dotykowy nadal działa nieprawidłowo, skontaktuj się z działem obsługi klienta i oddaj go do napra wy.

## **3. Powolna lub nieudana aktualizacja za pomocą jednego klucza**

Sprawdź, czy połączenie Wi-Fi działa normalnie i czy sygnał jest dobry. Jeśli nie można go rozwiązać, sprawdź, czy upłynął o kres aktualizacji. Jeśli tak, skontaktuj się z działem obsługi klienta, aby rozwiązać problem.

### **4. Awaria**

Jeśli wystąpi jakakolwiek awaria, naciśnij i przytrzymaj przycisk zasilania przez ponad pięć sekund, aby wyłączyć, a następnie uruchom ponownie.

# **5. Błąd testu**

Rozwiązanie: wyklucz problemy z oprogramowaniem ----- ponownie zaktualizuj najnowsze oprogramowanie ---- nie możn a rozwiązać ---- zaoferuj opinię ---- wyklucz problemy z pojazdem ---- pojazd bez żadnych problemów ---- (jeśli dozwolon e) wykluczyć problemy z przewodem głównym ---- wymienić przewód główny tego samego typu ---- potwierdzić problem z urządzeniem i odesłać je do naprawy (wraz z przewodem głównym).

## **6. Nie można naładować**

Sprawdź, czy ładowarka ma wyjście napięciowe 12 V. W przypadku braku napięcia lub nieprawidłowego napięcia należy wy mienić ładowarkę; jeśli po wymianie nadal nie działa, skontaktuj się z działem obsługi klienta w celu naprawy (wraz z ładow arką)

## **7. Aktualizacja oprogramowania**

Rozwiązanie: Interfejs DP ---- Rejestracja w centrum osobistym ---- Zaloguj się do konta ---- Wejdź do aplikacji do aktualiz acji ---- Zaznacz oprogramowanie do aktualizacji ---- Zaznacz aktualizację wsadową (szczegółowe kroki: Aplikacja wsparcia -- Produkt Instrukcja-Instrukcja diagnozy i aktualizacja).

### **8. Usuwanie oprogramowania**

Rozwiązanie 1: DP ---- Zarządzanie danymi ---- Odinstaluj modele pojazdów ---- Zaznacz model pojazdu do odinstalowani a --- Kliknij znak usuwania w prawym górnym rogu (Szczegóły: Zobacz odinstalowanie modeli pojazdów w szóstej części in strukcji produktu/instrukcji diagnozy).

Rozwiązanie 2: Wejdź do interfejsu DP, kliknij logo pojazdu, wejdź na stronę wersji oprogramowania, naciśnij długo, aż poja wi się monit, a na koniec wybierz usuń.

# **9. Przełącznik języka systemu**

Wejdź do interfejsu wielofunkcyjnego z ikony wielofunkcyjnej na pulpicie, wybierz "Ustawienia" --- "Język i wprowadzanie" --- "Język", a następnie wybierz żądany język.